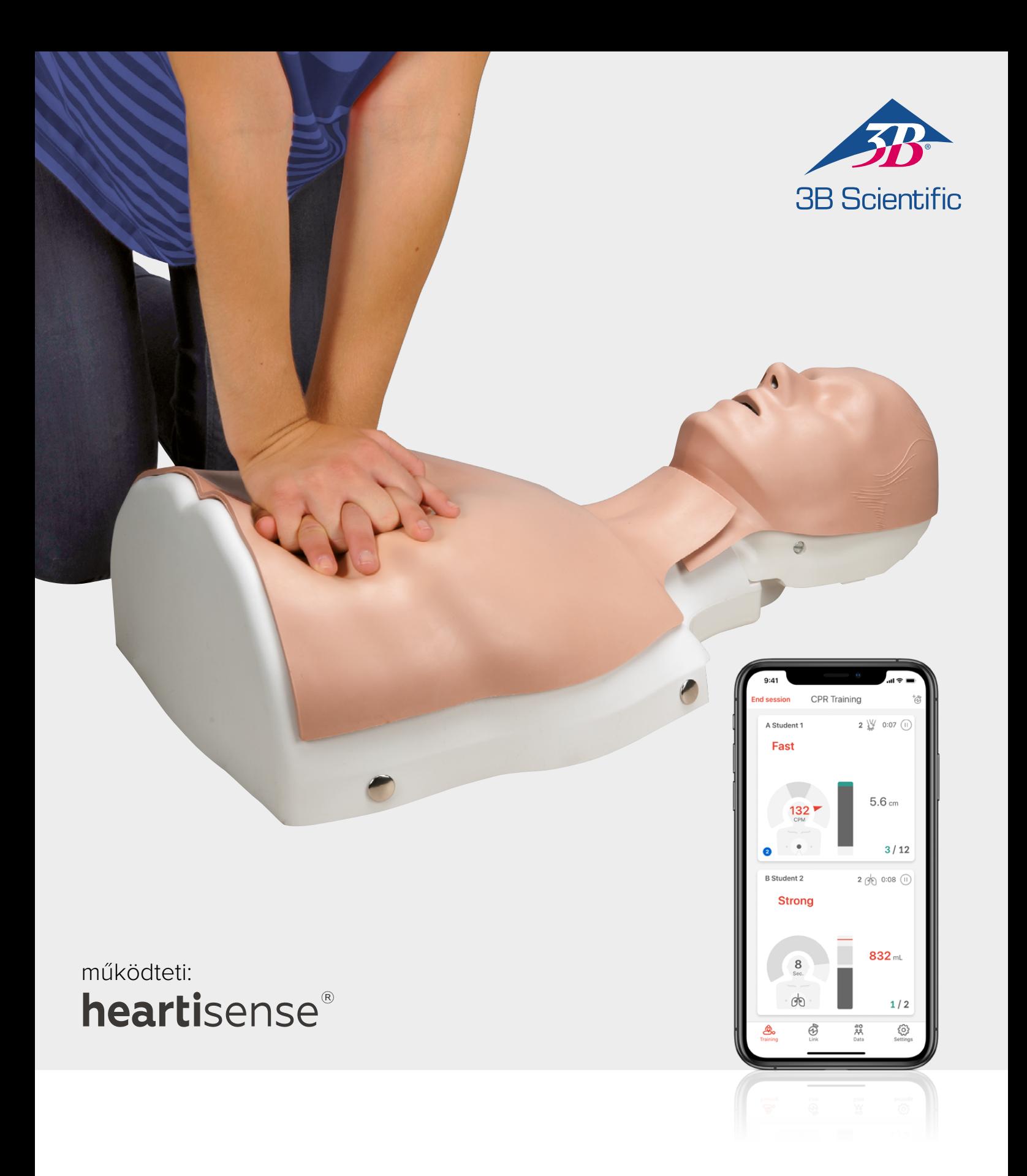

# **BASIC***Billy***+ Upgrade Kit Basic Life Support Basic***Billy***+ tanbábu**

HASZNÁLATI UTASÍTÁS 1024546, 1024547

## > TARTALOM

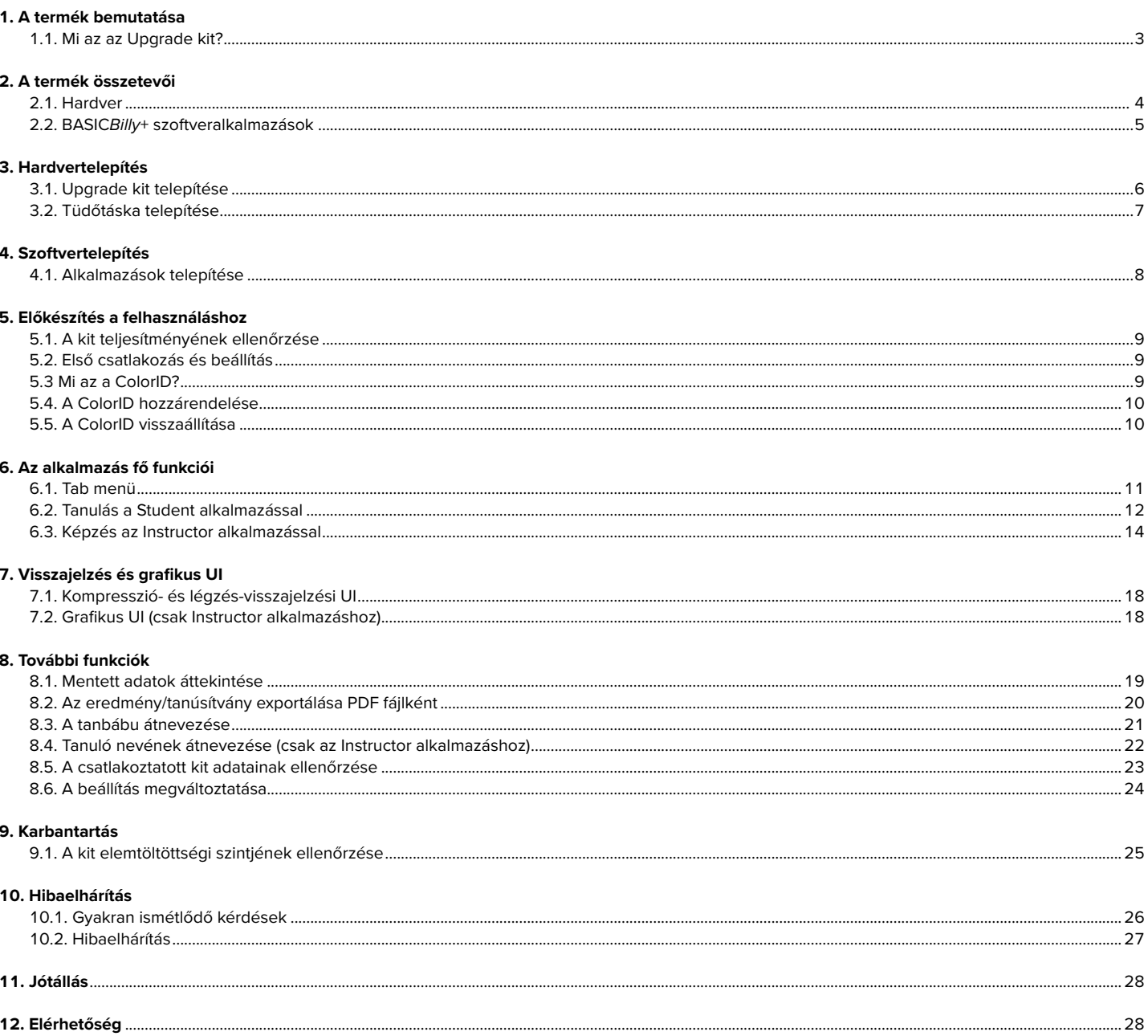

## **1. A TERMÉK BEMUTATÁSA**

### **1.1. Mi az a BASIC***Billy***+ Upgrade kit?**

Érzékelőkitként, mely a Basic Life Support *Billy* tanbábuba van telepítve, az Upgrade kit valós idejű visszajelzést ad a CPR műveletről, lehetővé téve a felhasználók számára, hogy teljes képzési tapasztalatot szerezzenek. CPR visszajelzések valós időben érkeznek, a telepített Upgrade kit mobil alkalmazásokhoz való csatlakoztatásával. Az alkalmazás valós idejű visszajelzést ad a kompresszióról (mélység, felengedés, sebesség), a légzésről (térfogat) és a hands-off időről valós időben, a visszajelzés és értékelési szabvány pedig megfelel az American Heart Association (AHA) legújabb irányelvének. A CPR kiegészítő kit alkalmazásai a BASIC*Billy*+ Upgrade kithez Student és Instructor alkalmazásból állnak.

### **4 pontos Upgrade kit**

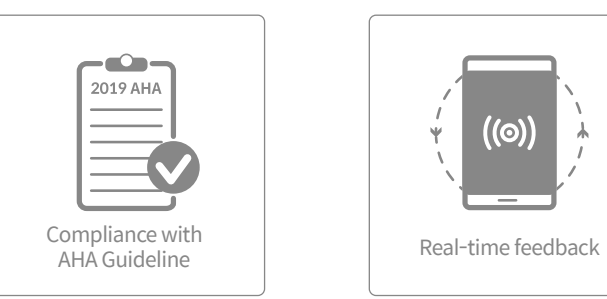

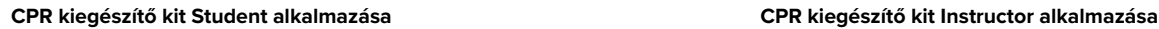

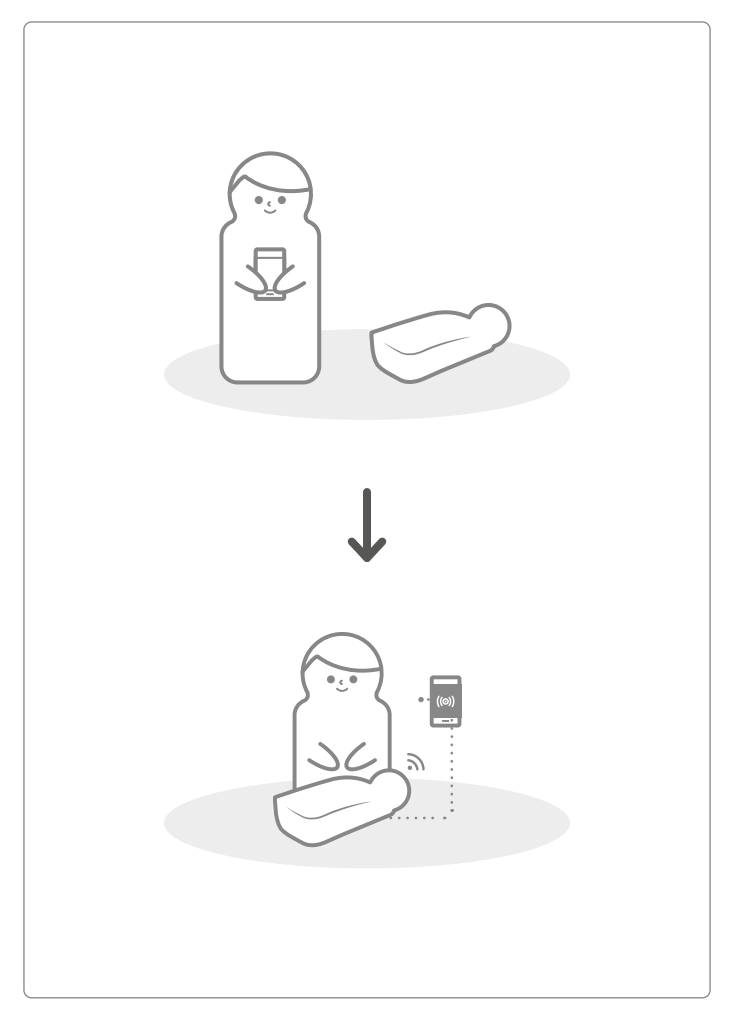

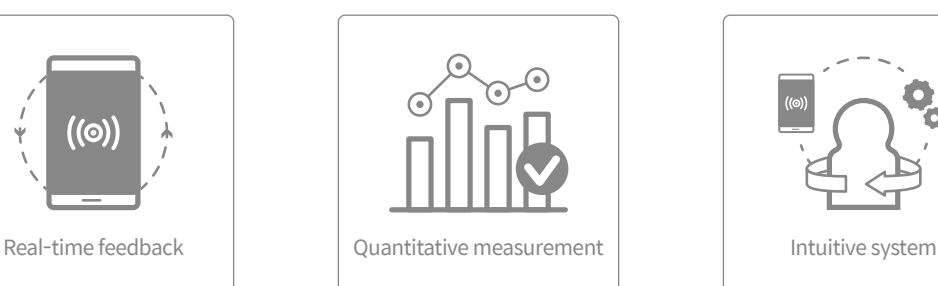

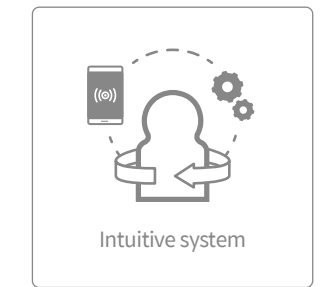

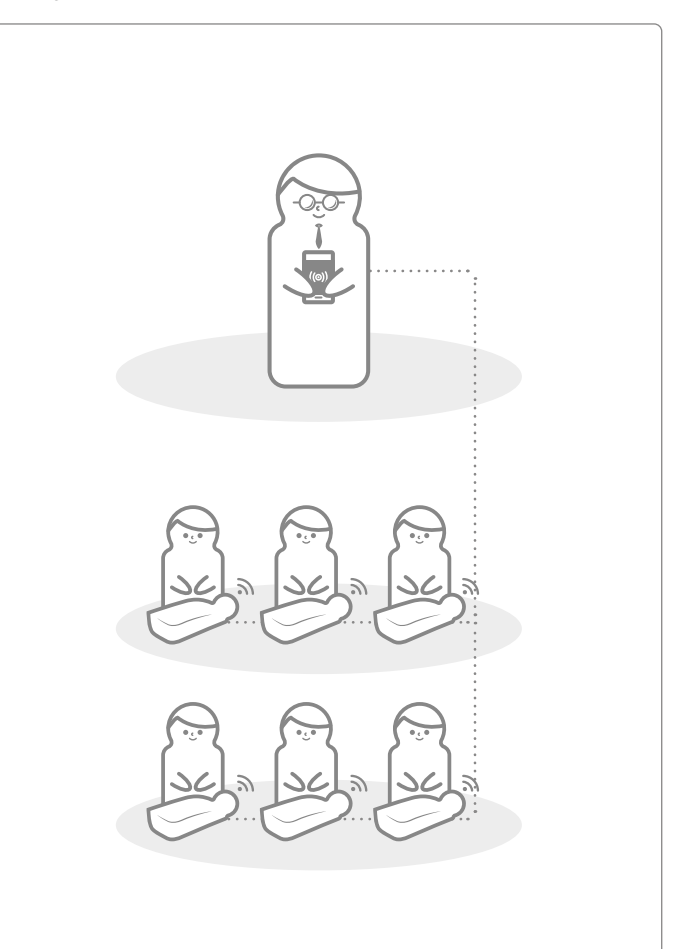

## **2. A BASIC***Billy***+ ÖSSZETEVŐI**

**2.1. Hardver**

### **BASIC***Billy***+ Upgrade kit**

Az Upgrade kit a kompresszióról és a légzésről küld adatokat valós időben a mobil eszköz alkalmazásnak.

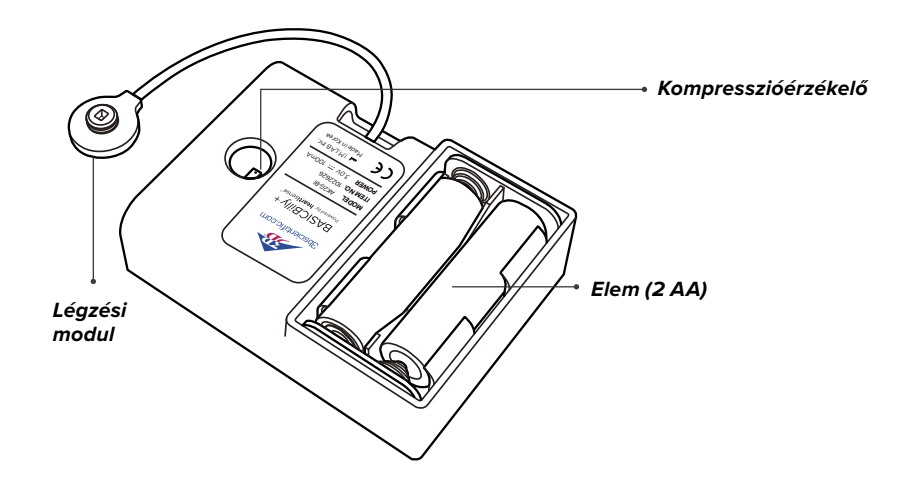

A tüdőtáska a légzési modulhoz van csatlakoztatva, és méri a légzés térfogatát és időzítését.

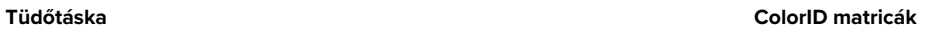

A felhasználók a ColorID matricák segítségével azonosíthatják BASI-C*Billy*+ készüléküket az első csatlakozás első beállításakor. (További részletekért lásd az 5. fejezetet.)

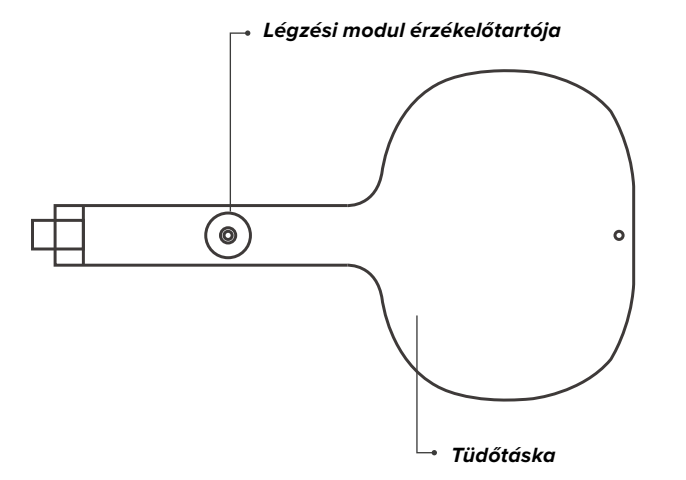

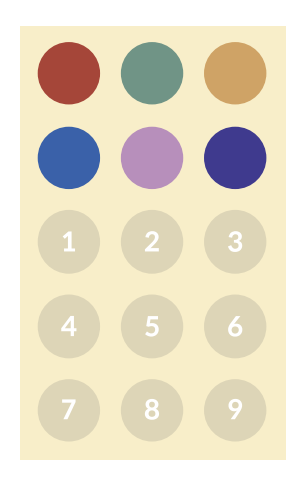

### **2.2. BASIC***Billy***+ szoftveralkalmazás**

### **CPR kiegészítő kit Student alkalmazása**

A Student alkalmazás egy tanulást szolgáló alkalmazás; a szoftver valós időben elemzi a tanuló által elvégzett CPR-t, és visszajelzést ad.

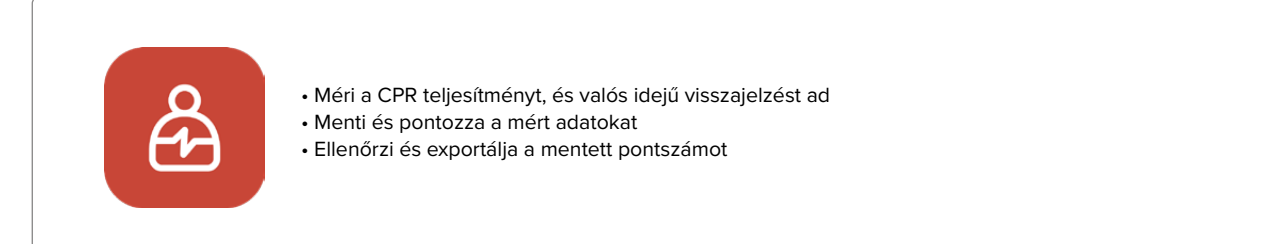

### **CPR kiegészítő kit Instructor alkalmazás**

Az Instructor alkalmazás egy képzési alkalmazás, amely lehetővé teszi a CPR nyomon követését, amelyet egy vagy több tanuló valós időben hajt végre, segíti az eredmények értékelését, rögzítését és kezelését.

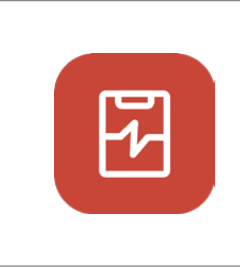

- Támogatja az összeköttetést akár 6 tanbábuval egy időben.
- Méri a CPR teljesítményét és visszajelzést ad
- Menti és pontozza a mért adatokat
- Ellenőrzi és exportálja a mentett pontszámot

### **Támogatott eszköz és verzió**

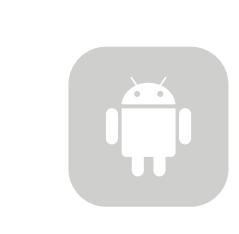

### **Android eszközök**

2017. után kibocsátott eszközök Android 6.0 (Marshmallow) vagy későbbi BLE 4.2 vagy későbbi

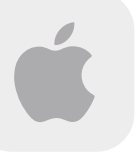

**iOS eszközök** iOS 11.0 vagy későbbi BLE 4.2 vagy későbbi

## **3. HARDVERTELEPÍTÉS**

### **3.1. BASIC***Billy***+ Upgrade kit telepítése**

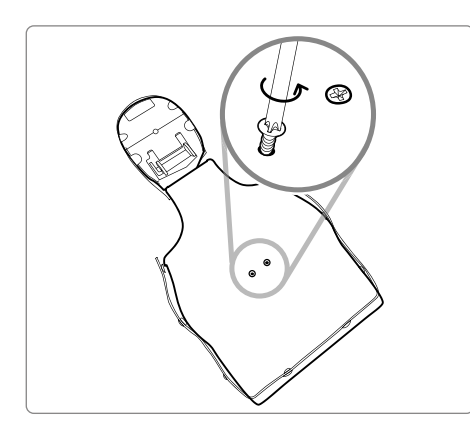

1) Csavarja ki a két csavart a tanbábu hátuljáról. Ha nincs csavar a tanbábuján, kérjük, folytassa a következő lépéssel.

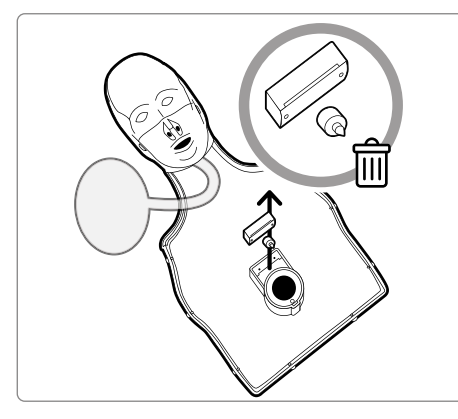

2) Vegye le a tanbábu bőrét, és szerelje le a rugó mellett található kapcsolót a tanbáburól. Tárolja külön vagy dobja ki.

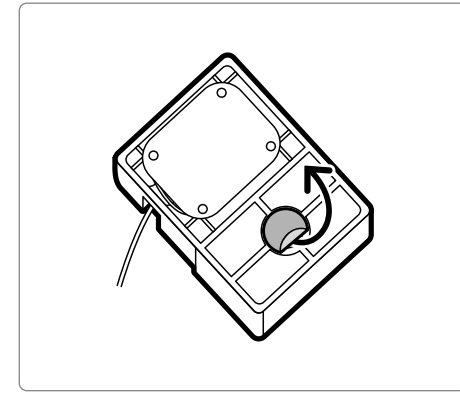

3) Vegye le a védőfóliát az Upgrade Kit hátoldalán található matricáról.

4) Telepítse az Upgrade kitet a BASICBilly belsejébe úgy, hogy a kit illeszkedjen a kerethez, és ellenőrizze, hogy a kit furata a rugó felé van-e helyezve.

Ha az elemeket helyesen helyezte be, a készlet hangjelzést ad, jelezve, hogy a készülék be van kapcsolva.

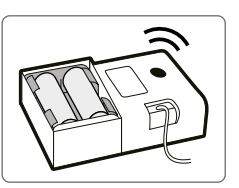

P

### **3.2. Tüdőtáska telepítése**

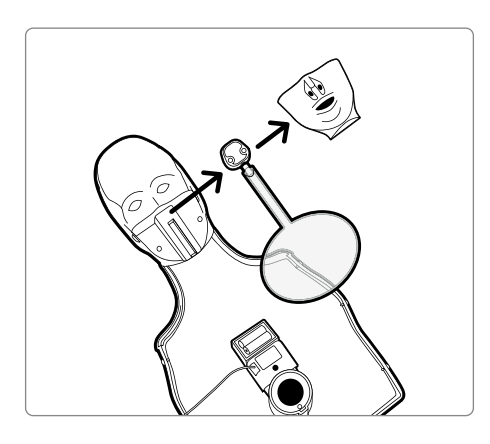

1) Szerelje szét a próbabábu száját a tüdőtáska könnyebb cseréje érdekében.

2) Vegye le a tüdőzsákot, amely nincs rögzítve a Breath modul tartójához, és helyezze az új tüdőtáskát, mely az Upgrade kittel együtt érkezik.

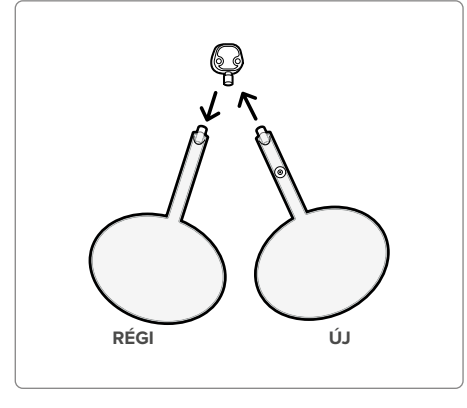

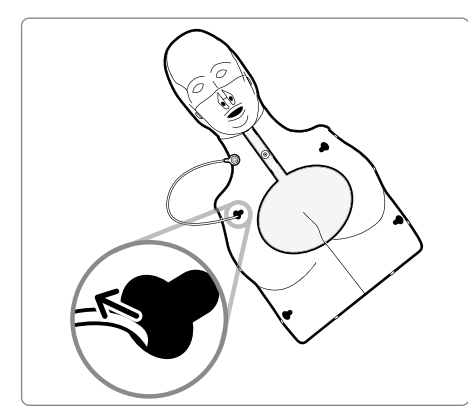

3) Amikor a mellkaskeretet visszahelyezi a tanbábura, ne felejtse el átvezetni a lélegeztető modult a mellkaskeret bal felső nyílásán.

4) Csatlakoztassa a Breath modult a tüdőtáskán található tartóhoz. Helyezze vissza a tanbábu bőrét, és ellenőrizze, hogy a tüdőtáska nem gyűrődik. A BASIC*Billy*+ most használatra kész!

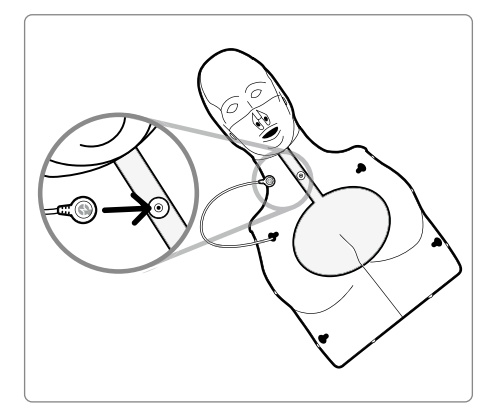

## **4. SZOFTVERTELEPÍTÉS**

### **4.1. Alkalmazások telepítése**

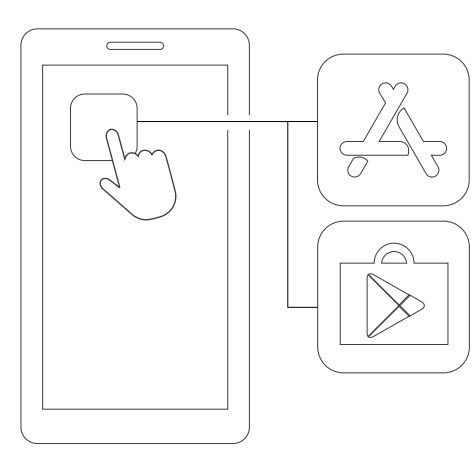

1) Csatlakozzon az App Store-hoz (iOS) vagy a Google Play Store-hoz (Android).

**CPR add-on kit Student**

2) Keresse meg a CPR kiegészítő kitet.

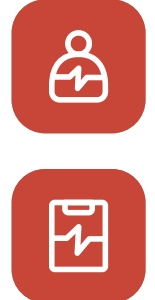

**CPR add-on kit Instructor (CPR kiegészítő kit Instructor)**

**CPR add-on kit Student (CPR kiegészítő kit Student)**

**SZEREZZE** MEG<sup>T</sup>

3) Töltse le a Student alkalmazást vagy az Instructor alkalmazást.

## **5. ELŐKÉSZÍTÉS A FELHASZNÁLÁSHOZ**

### **5.1. A kit teljesítményének ellenőrzése**

Győződjön meg arról, hogy a kit sípol, amikor az elemeket behelyezi. A sípoló hang azt jelenti, hogy a készülék be van kapcsolva.

Ha 10 percnél hosszabb ideig nincs bemenő jel (mellkasi kompresszió vagy légzés, vagy pedig mindkettő), miközben a készülék be van kapcsolva, akkor automatikusan kikapcsol.

A tanbábu bekapcsolásához végezzen néhány mellkasösszenyomást. Ha ismét hallja a sípoló hangot, a BASIC*Billy*+ be van kapcsolva. .

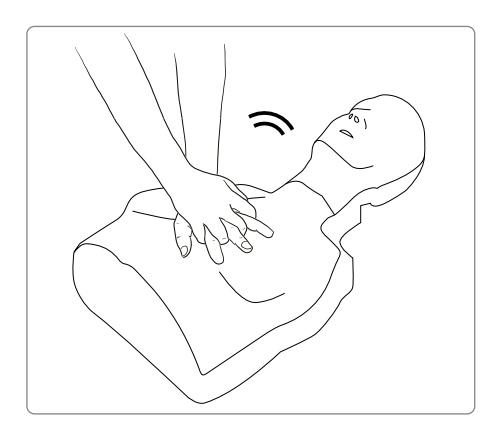

### **5.2. Első csatlakozás és beállítás**

Amikor a BASIC*Billy*+ készüléket először csatlakoztatja, rendelje hozzá a ColorID-t, és szükséges a légzés kalibrálásának elvégzése. Ez csak a tanbábu első csatlakoztatása során szükséges.

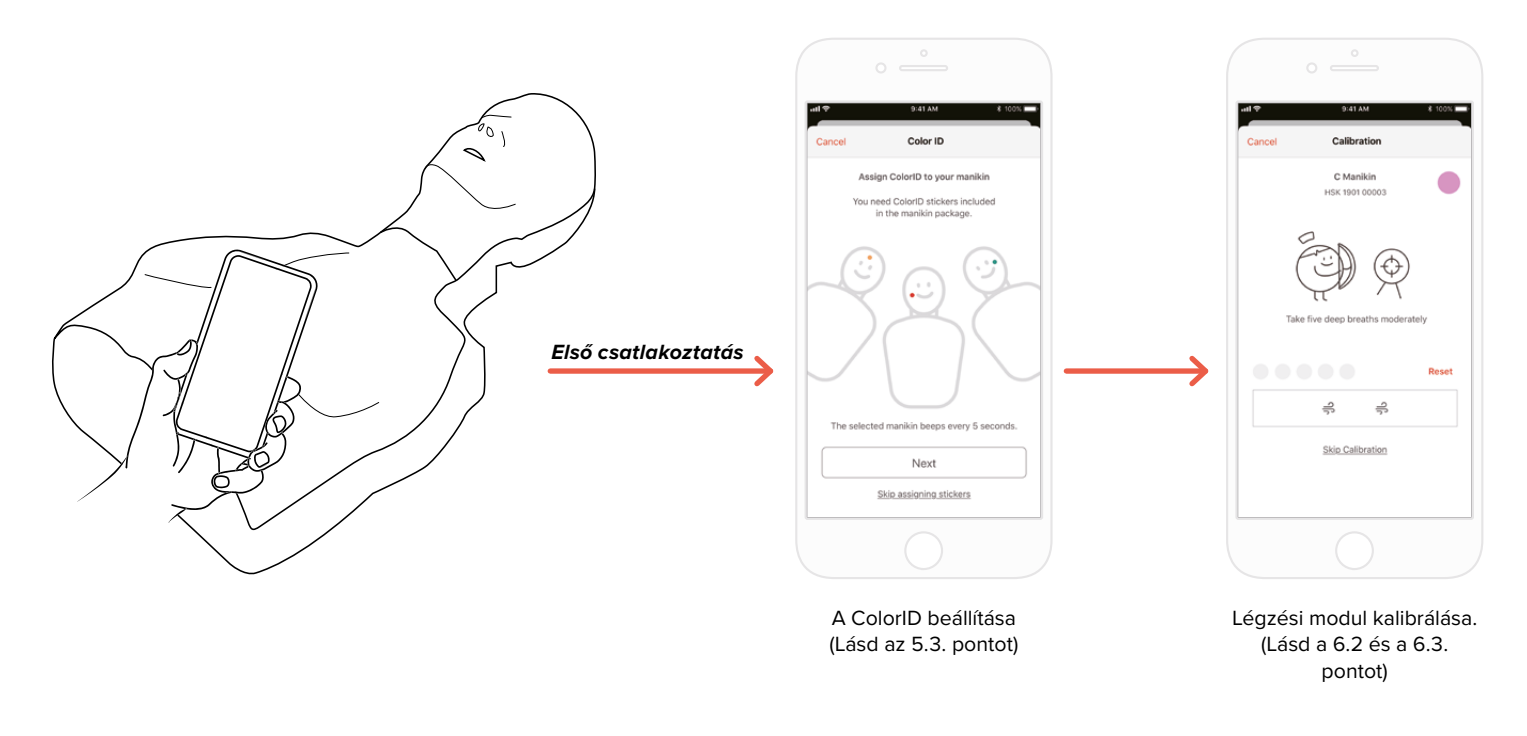

### **5.3 Mi az a ColorID?**

A ColorID funkció segít az egyes BASIC*Billy*+ azonosításában és megkülönböztetésében. A színes matrica és a számmatrica egyedi azonosítót (ID) rendel a tanbábujához.

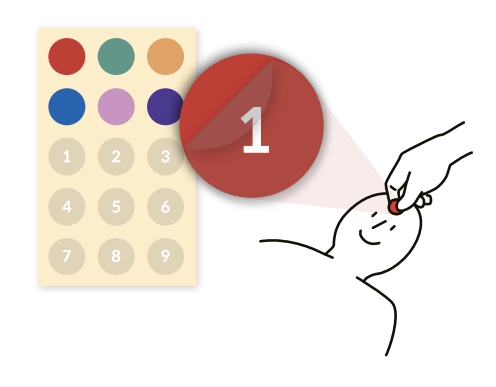

### **5.4. A ColorID hozzárendelése**

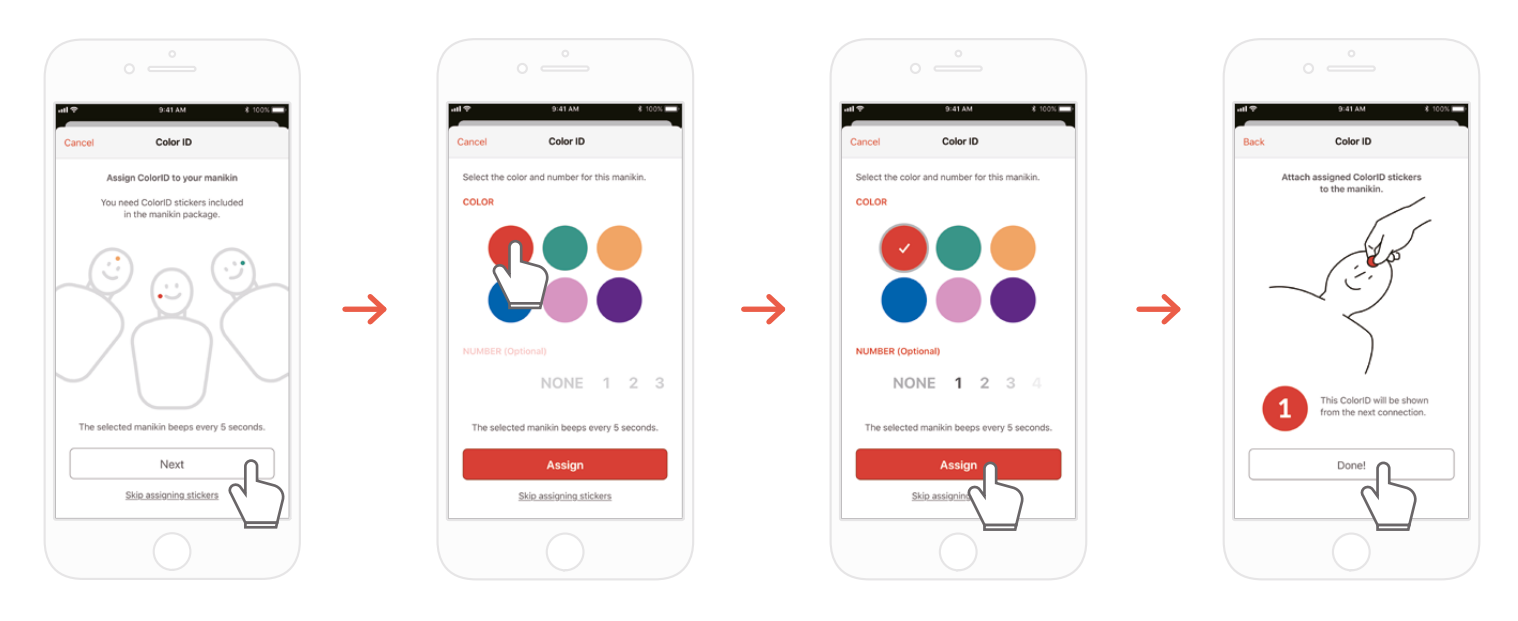

- 1) Amikor egy új BASIC*Billy*+ kit először csatlakozik a CPR kiegészítő kit alkalmazáshoz, a ColorID beállítása automatikusan elindul. A beállítás során a csatlakoztatott tanbábu 5 másodpercenként folyamatosan sípol az azonosításhoz.
- 2) Válasszon egy szín + szám kombinációt, amelyet hozzá kíván rendelni ehhez a tanbábuhoz (a szín kiválasztása kötelező.)
- 3) Az "Assign" (Hozzárendelés) opció kiválasztása után a ColorID hozzárendelése befejeződött.
- 4) Ragassza a megfelelő színű és számú matricákat a tanbábujára.

### **5.5. A ColorID visszaállítása**

### **Az egyes készletekhez tartozó ColorID visszaállítható.**

### **[Student App]**

- A ColorID megváltoztatásához koppintson a ColorID ikonra a csatlakoz-
- tatott tanbábu képernyőjének bal alsó részén, a főképernyőn
- A ColorID beállítását a "Settings" (Beállítások) fül "Kit information" (Kit információi) pontjából is módosíthatja.

### **[Instructor App]**

-<br>- Válassza ki az egyes tanbábukat a "Link" fülről, majd válassza a "Change" (Módosítás) lehetőséget a ColorID cellán.

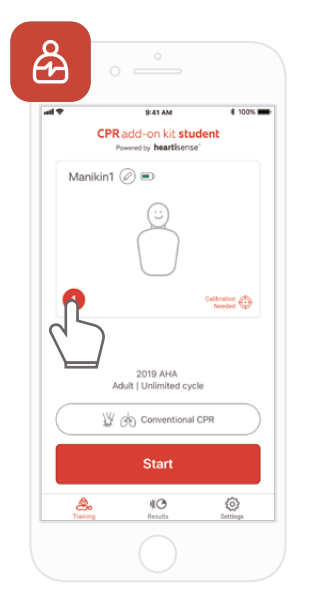

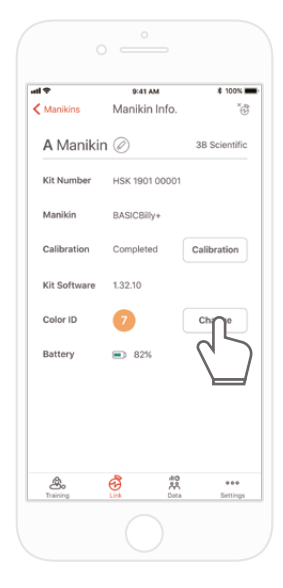

## **6. AZ ALKALMAZÁS FŐ FUNKCIÓI**

**6.1. Tab menü**

### **CPR kiegészítő kit Student alkalmazása**

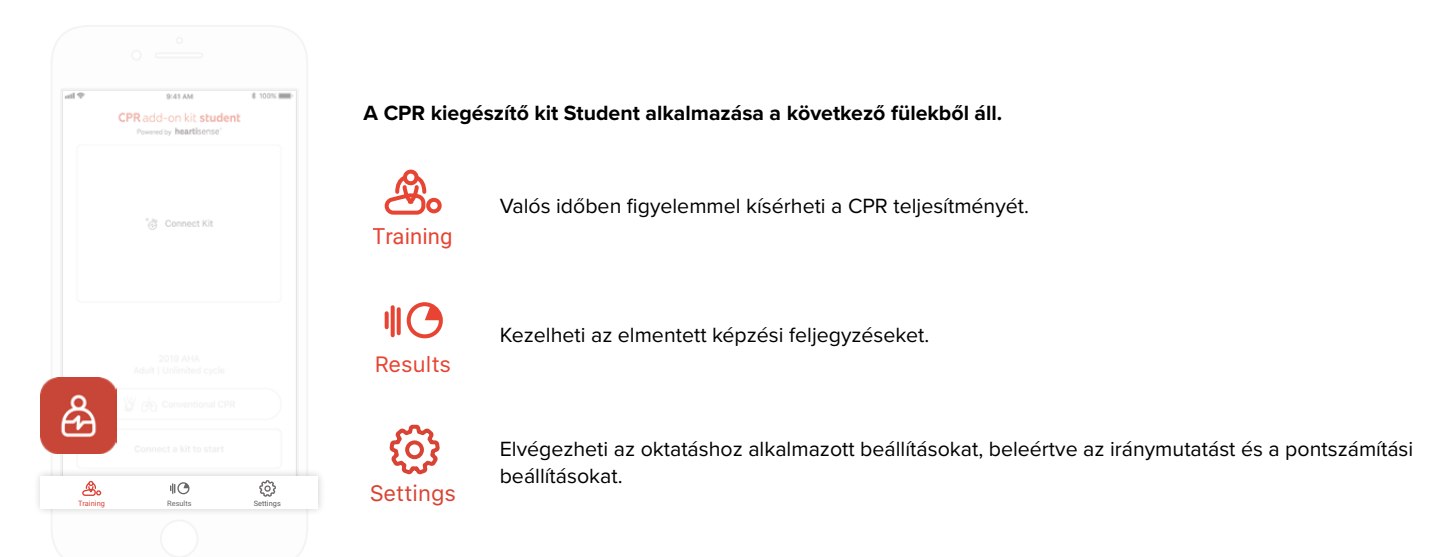

### **CPR kiegészítő kit Instructor alkalmazása**

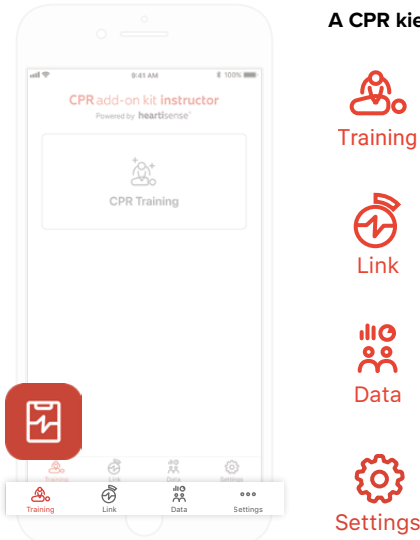

**A CPR kiegészítő kit Instructor alkalmazása a következő fülekből áll.**

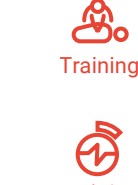

Kiválaszthatja a mérési módszert, és valós időben monitorozhatja a CPR teljesítményét.

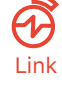

Megjelennek a csatlakoztatott tanbábu információi, amelyek lehetővé teszik az állapot ellenőrzését az Link oktatás előtt.

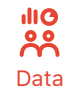

Kezelheti a mentett képzést, értékelési nyilvántartásokat és tanulói listákat.

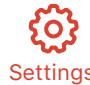

Elvégezheti az oktatáshoz alkalmazott beállításokat, beleértve az iránymutatást és a pontszámítási beállításokat.

### **6.2. Tanulás a Student alkalmazással**

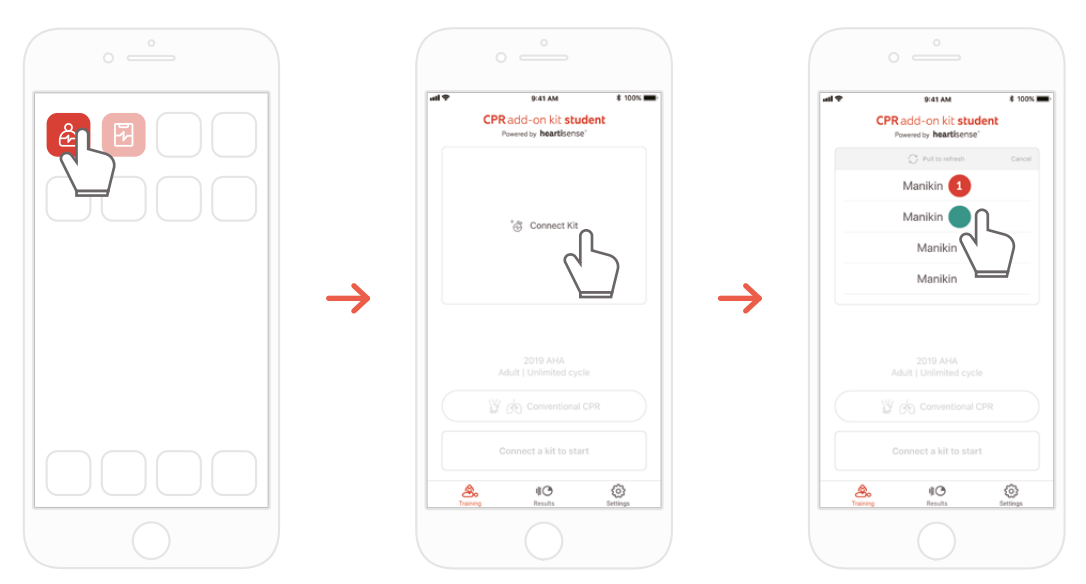

1) Futtassa a CPR kiegészítő kit Student alkalmazását, majd válassza a Connect Kit (Kit csatlakoztatása) lehetőséget a főképernyőn.

2) Válassza ki a listából a kívánt tanbábu-azonosítót a Bluetooth kapcsolathoz.

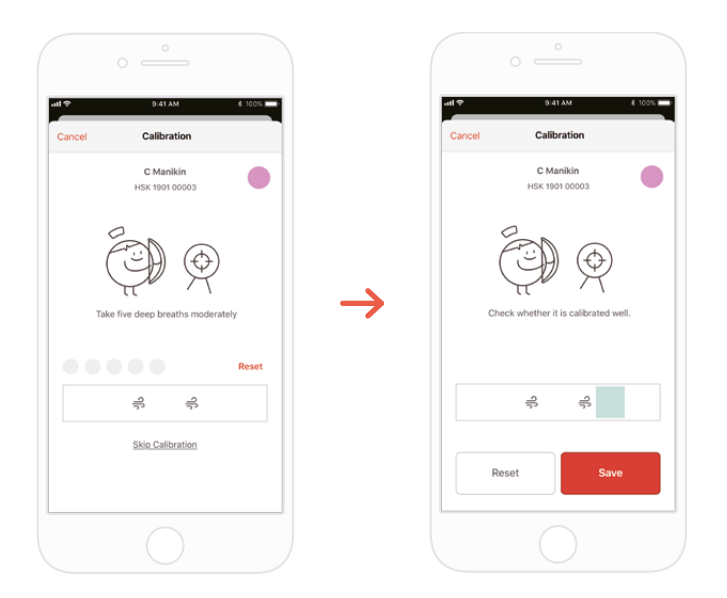

3) Amikor a készlet először csatlakozik az alkalmazáshoz, a légzési modult kalibrálni kell. A kalibrációs képernyő automatikusan megjelenik.

\*Ötször adjon megfelelő mennyiségű levegőt a képernyőn megjelenő utasításoknak megfelelően, és nyomja meg a Save (Mentés) gombot.

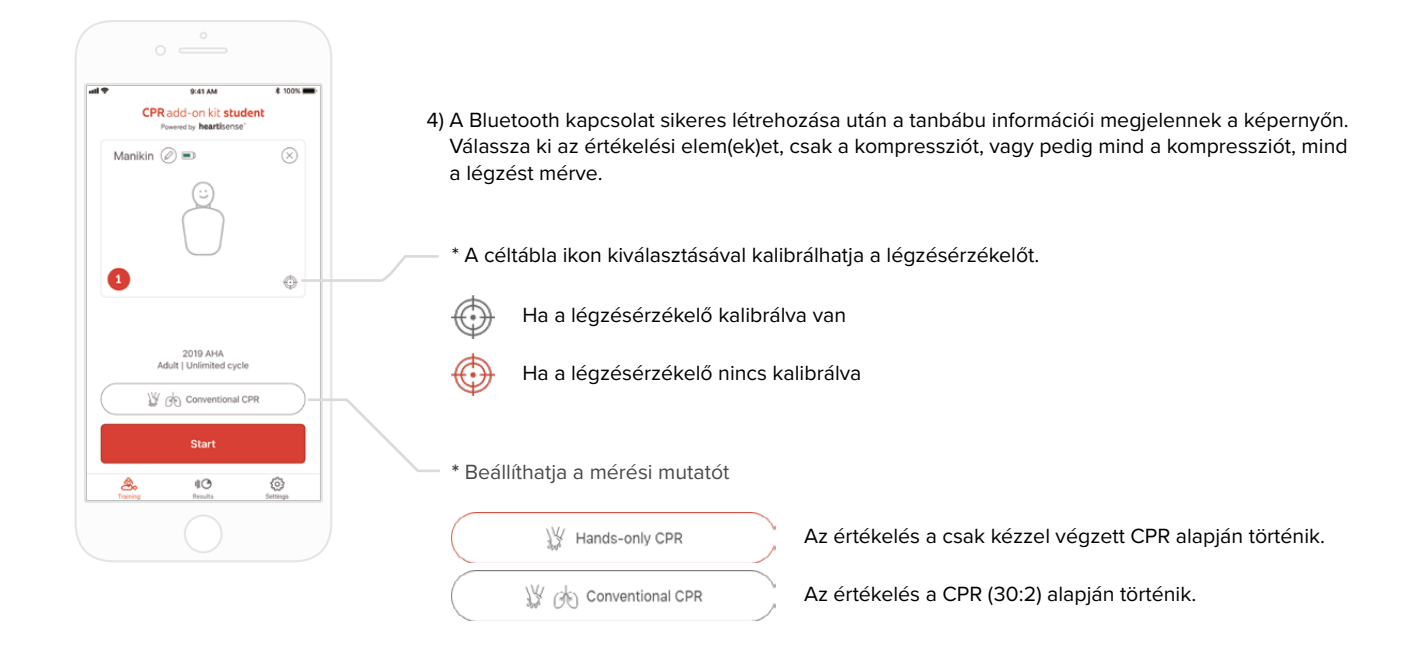

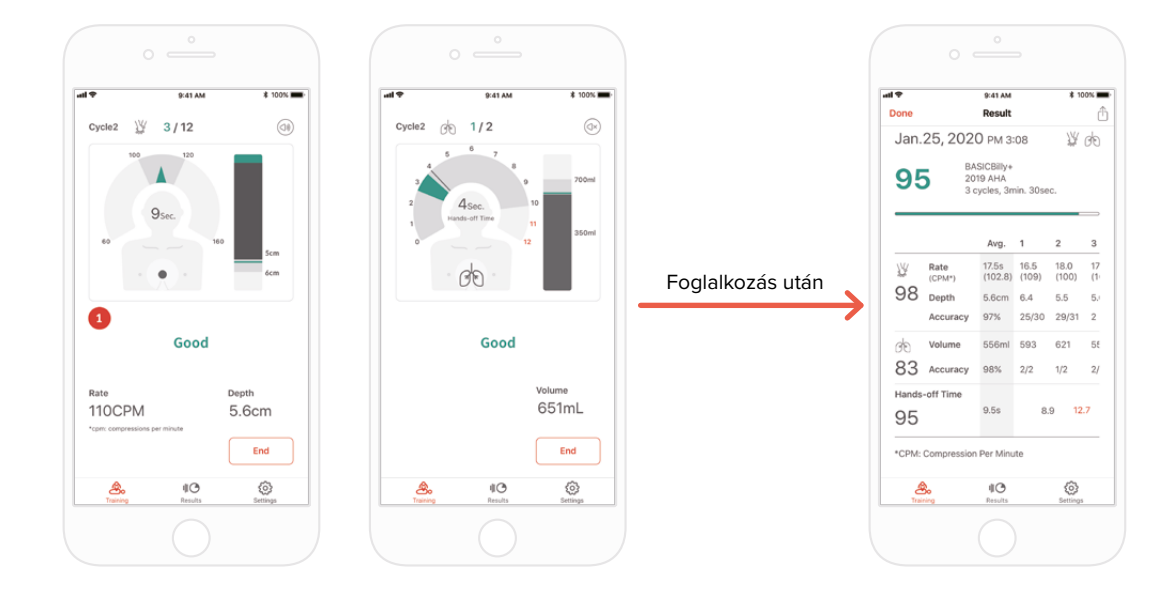

5) Amikor a felhasználó elvégzi a CPR-t, az alkalmazás visszajelzést ad a kompresszióról vagy a légzésről.

6) A CPR befejezése után a mért adatok numerikus ábrákon jelennek meg.

### **6.3. Képzés Instructor alkalmazással**

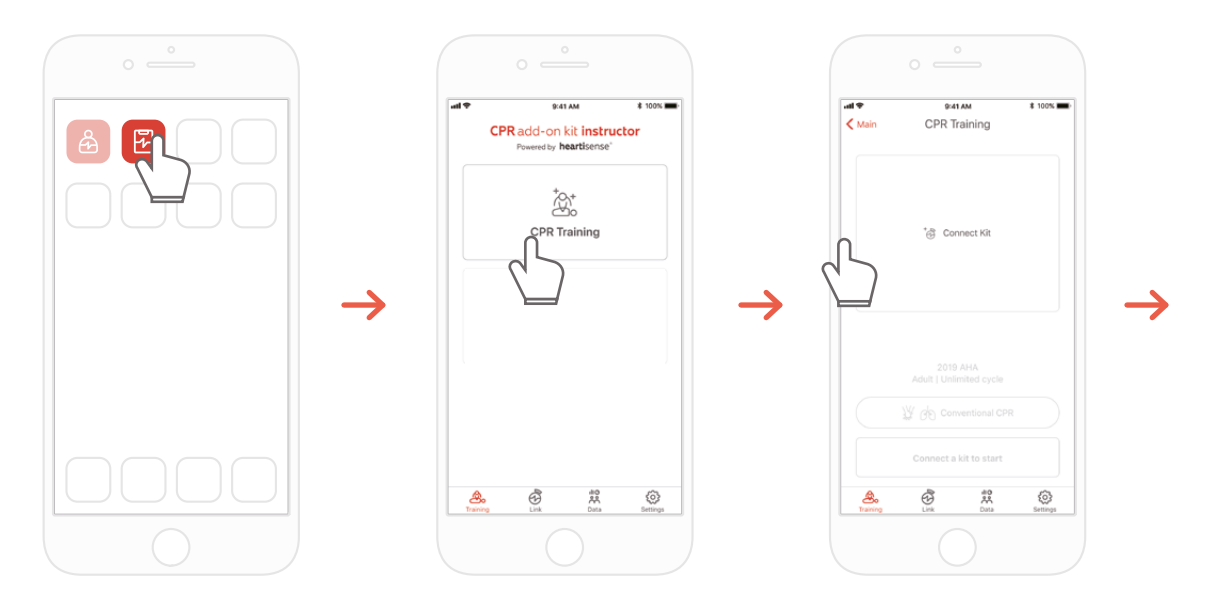

1) Futtassa a CPR kiegészítő kit Instructor alkalmazását, és válassza a főképernyőn a "CPR training" (CPR képzés) lehetőséget. 2) Ha megnyomja a "Connect Kit" (Kit csatlakoztatása) gombot, a csatlakozáshoz rendelkezésre álló készletek jelennek meg.

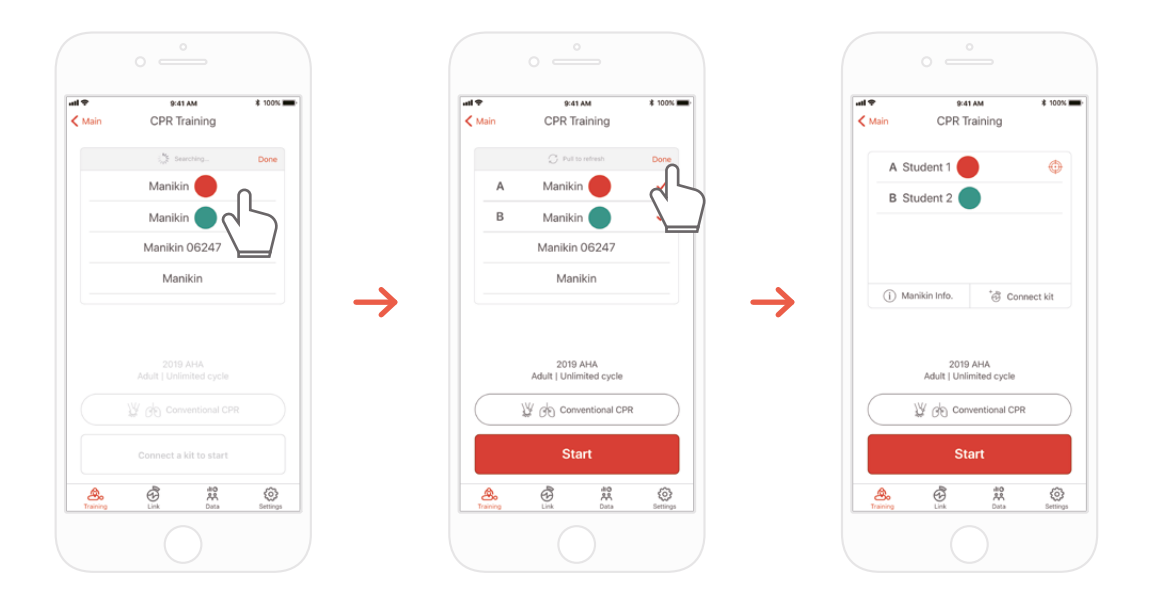

3) Válassza ki a listáról a csatlakozni kívánt BASIC*Billy*+ készüléket, és várja meg a Bluetooth kapcsolat létrejöttét. 4) A kapcsolat létrejötte után nyomja meg a "Done" (Kész) gombot a többi tanbábu keresésének befejezéséhez.

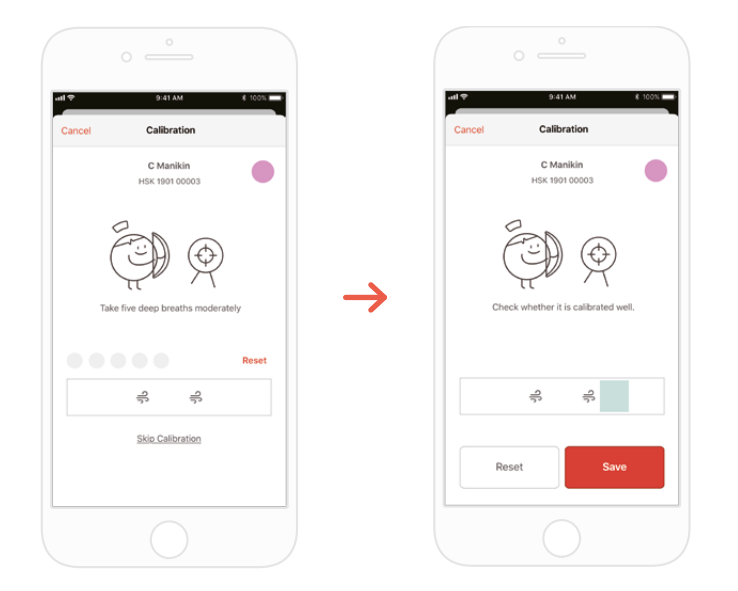

5) Amikor a kit először csatlakozik az alkalmazáshoz, a légzési modult kalibrálni kell. A kalibrációs képernyő automatikusan megjelenik. \*Ötször adjon megfelelő mennyiségű levegőt a képernyőn megjelenő utasításoknak megfelelően, és nyomja meg a Save (Mentés) gombot.

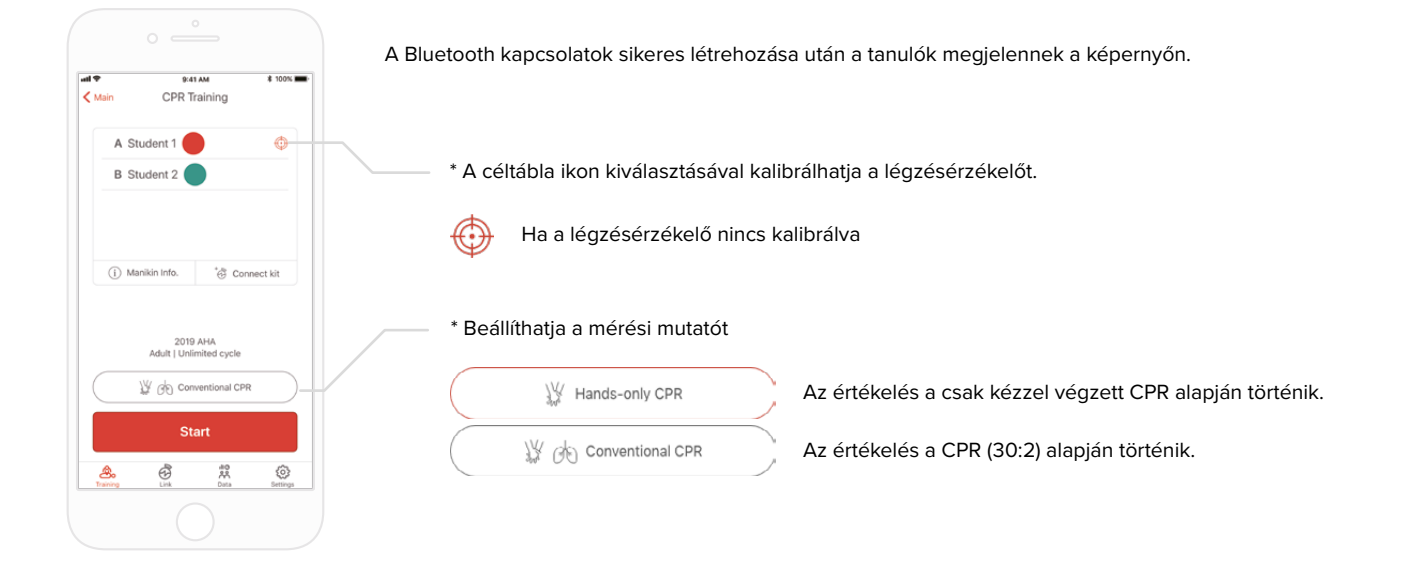

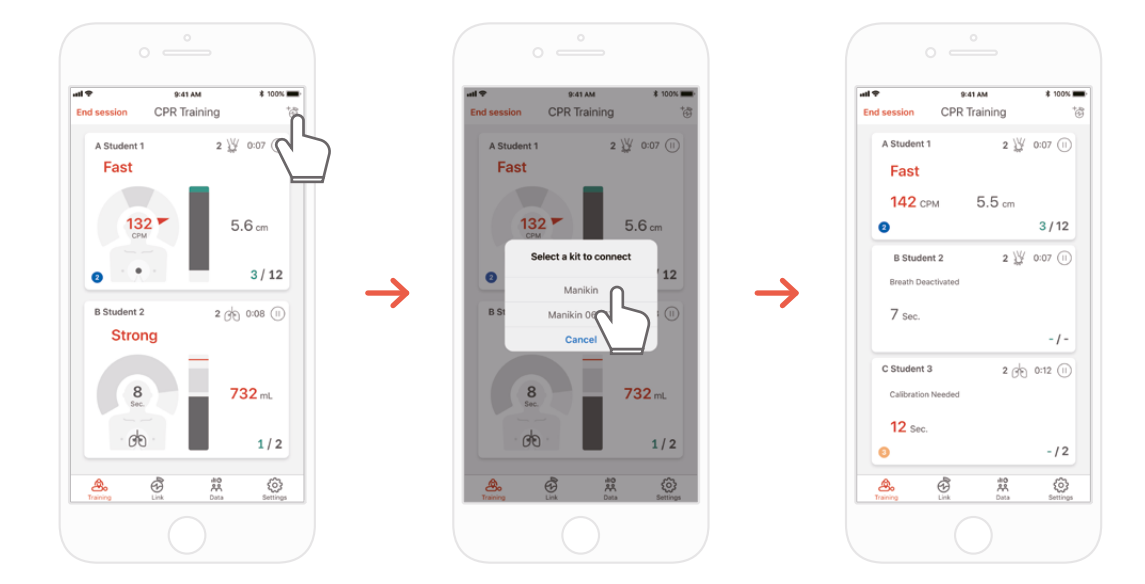

7) A CPR kiegészítő kit Instructor alkalmazása legfeljebb 6 tanulót képes megfigyelni. Kiértékelés közben hozzáadhat egy kitet a jobb felső sarokban található ikonon keresztül.

\*A képernyőn megjelenő visszajelzéssel kapcsolatos információkért lásd a "7.1 Kompresszió- és légzés-visszajelzési UI" pontot.

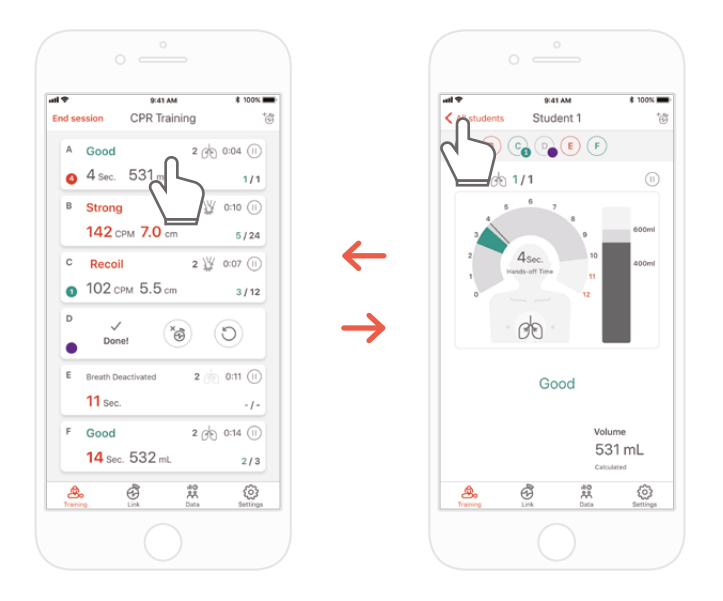

8) Abban az esetben, ha a tanulóknak nehézségei vannak a képzés során, piros visszajelzéssel értesíti tanulójának a celláját. Ezután kiválaszthatja a bemenetét, és részletesen ellenőrizheti a CPR teljesítményét.

\*A "Detailed view" (Részletes nézet) képernyőn a vissza nyílgomb megnyomásával visszatérhet az előző képernyőre, vagy megnyomhatja a másik tanuló ColourID-jét a képernyő tetején, amely lehetővé teszi, hogy részletesen megtekintse a másik tanulót.

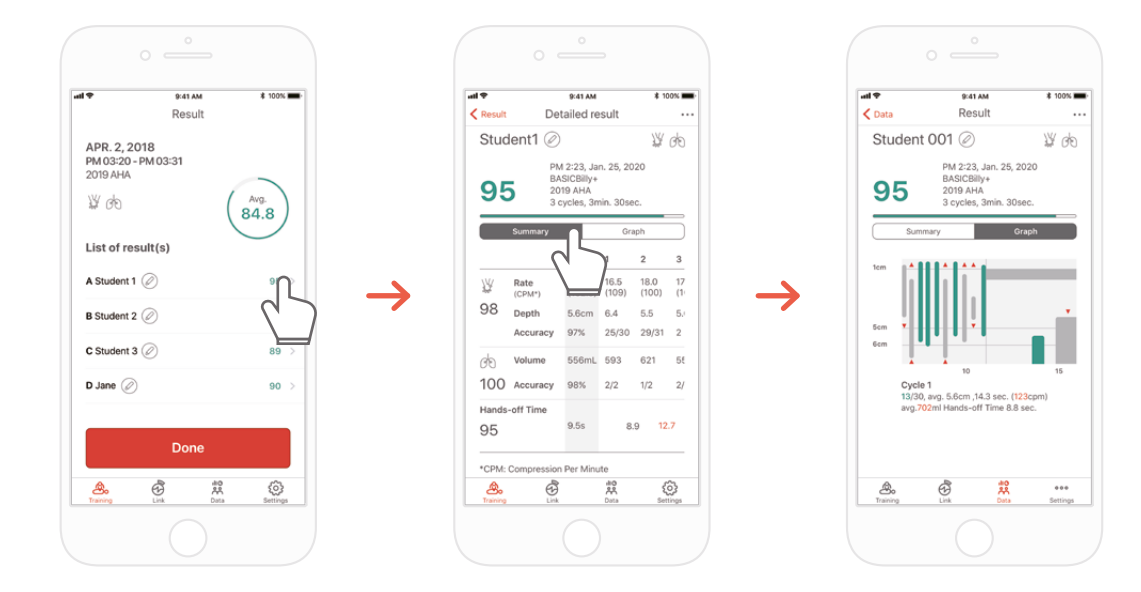

9) A CPR teljesítményadatait összefoglaló vagy grafikus nézettel tekintheti meg.

\*Lásd a "7.2. Grafikus UI (Instructor alkalmazás)" pontot a grafikus nézetre vonatkozó információkért

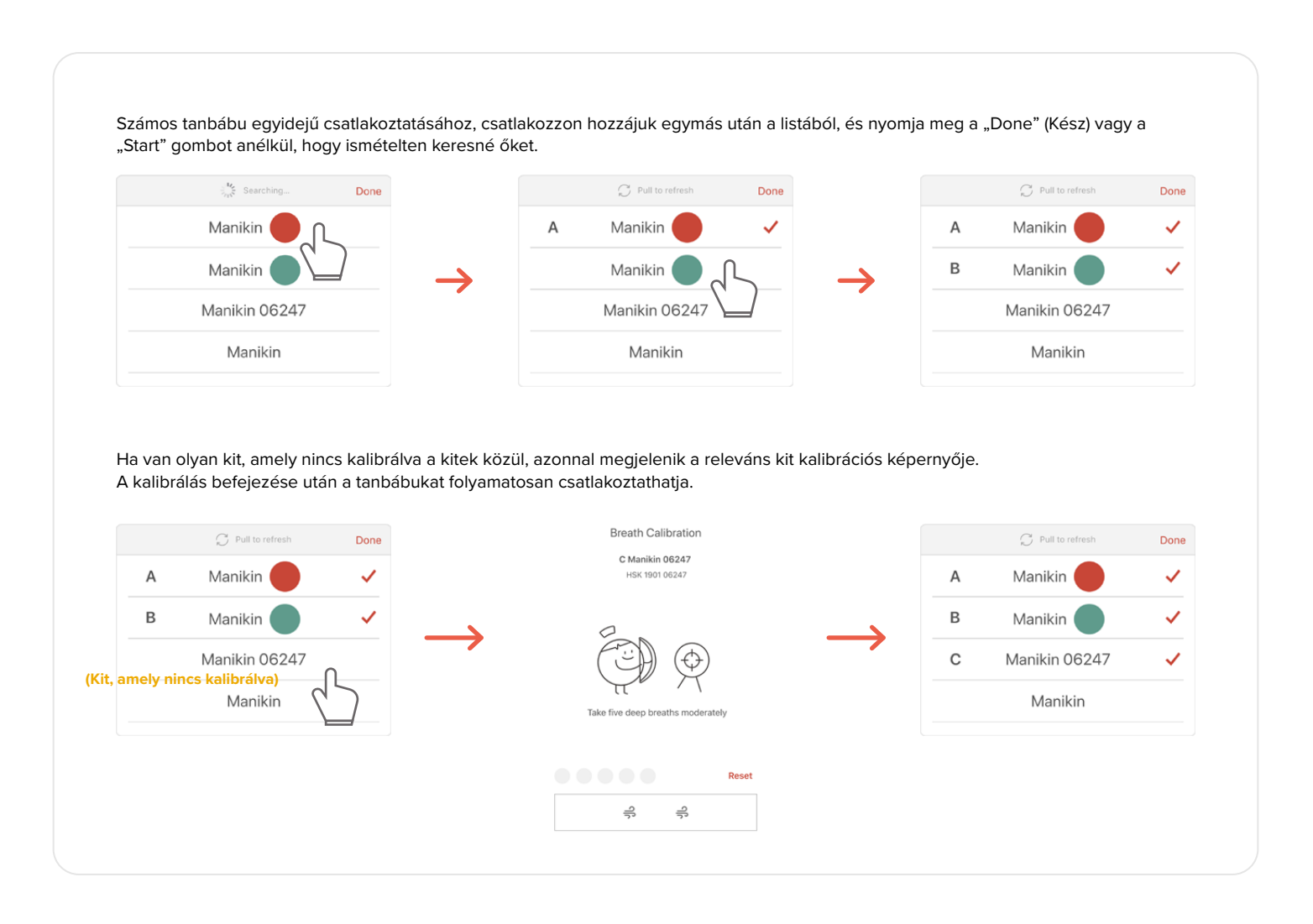

## **7. VISSZAJELZÉS ÉS GRAFIKUS UI**

### **7.1. Kompresszió- és légzés-visszajelzési UI**

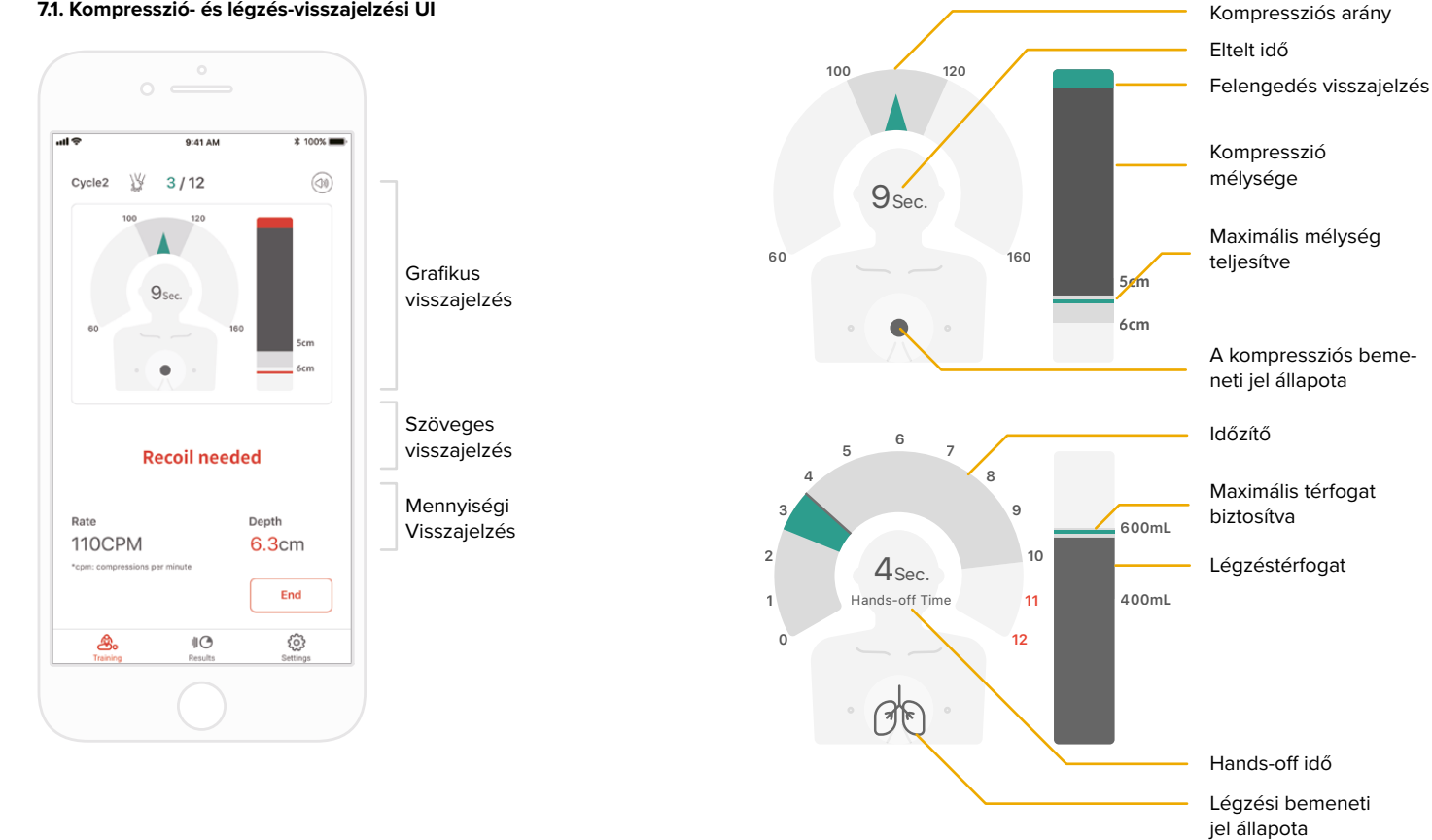

### **7.2. Grafikus UI (csak Instructor alkalmazáshoz)**

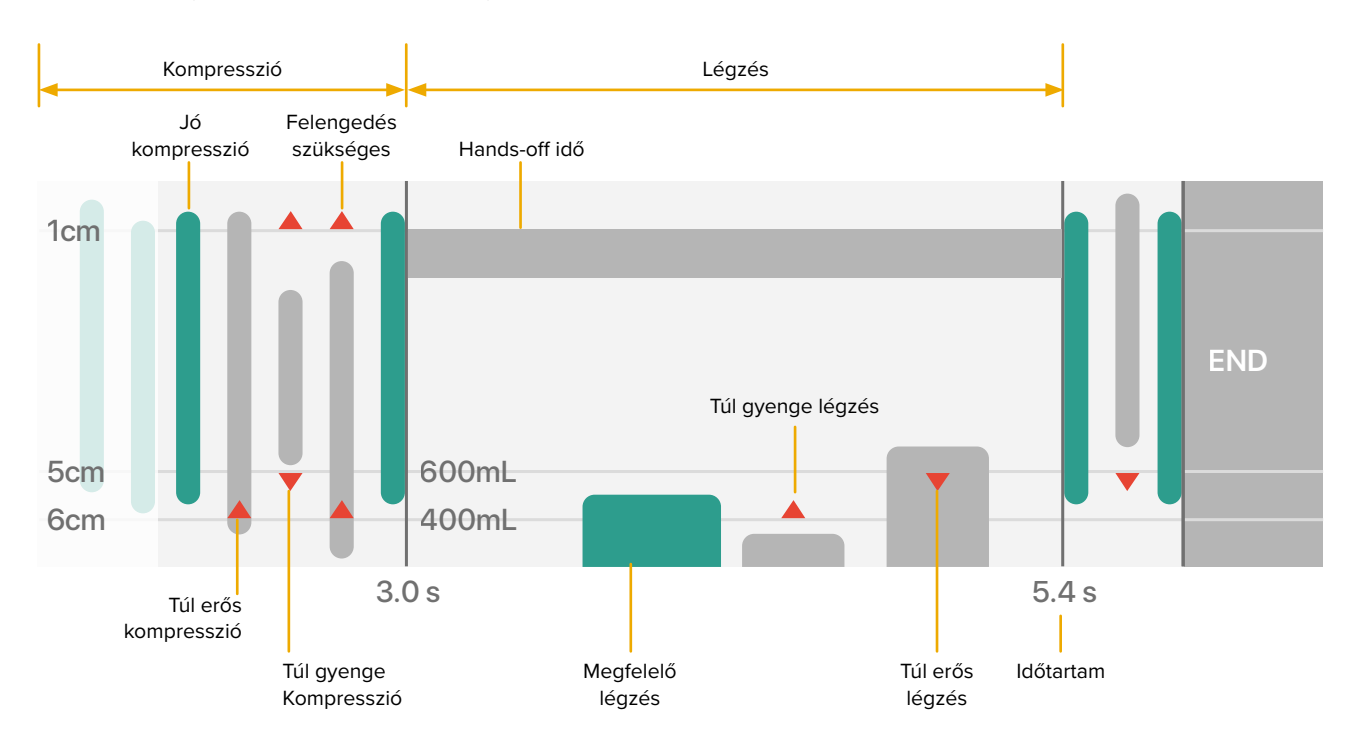

## **8. TOVÁBBI FUNKCIÓK**

### **8.1. Mentett adatok áttekintése**

### **CPR kiegészítő kit Student alkalmazása CPR kiegészítő kit Instructor alkalmazása**

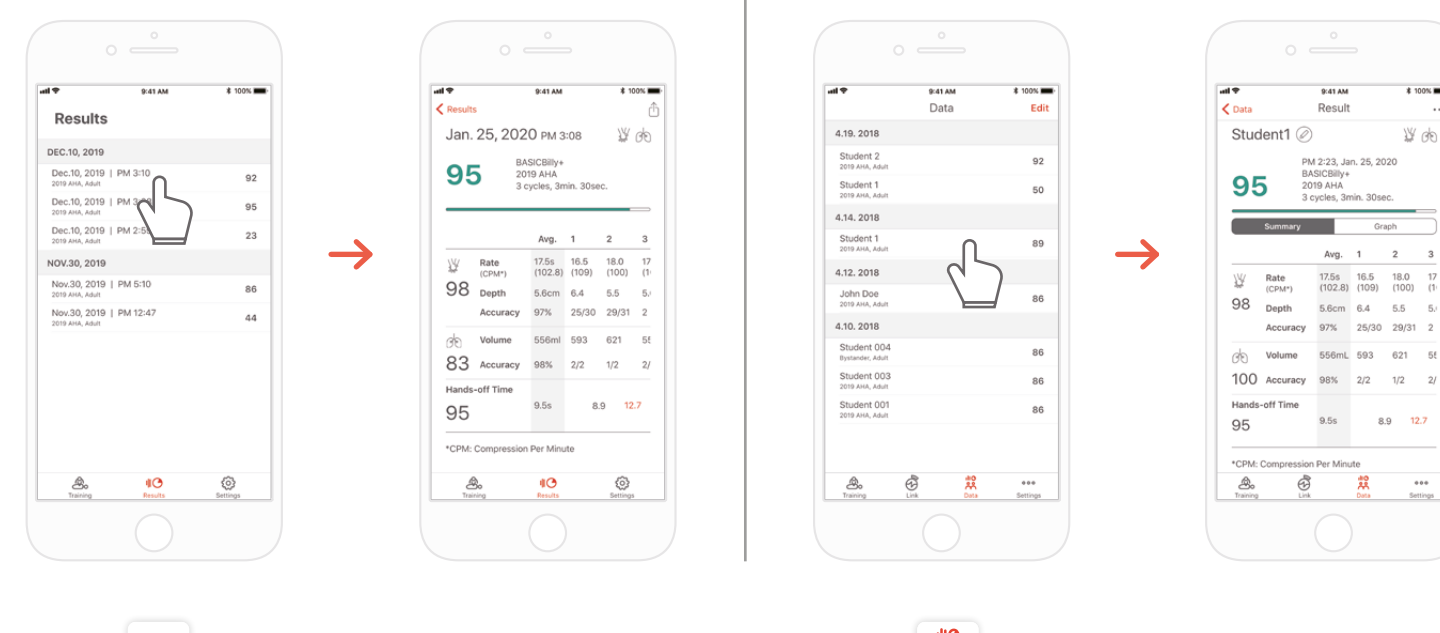

 $\parallel$ <sup> $\odot$ </sup> Results

A Student alkalmazás "Result" (Eredmény) füle

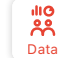

Az Instructor alkalmazás "Data" (Adatok) füle

 $* 1000$ 

19 GB

 $\overline{2}$  $\overline{\mathbf{3}}$ 

 $6.6$  $\overline{5}$ 

 $1/2$  $21$ 

 $29/31$  2

ese<br>Intinos

### **Eredmény törlése a listáról (gyakori mind az Instructor, mind a Student alkalmazásoknál)**

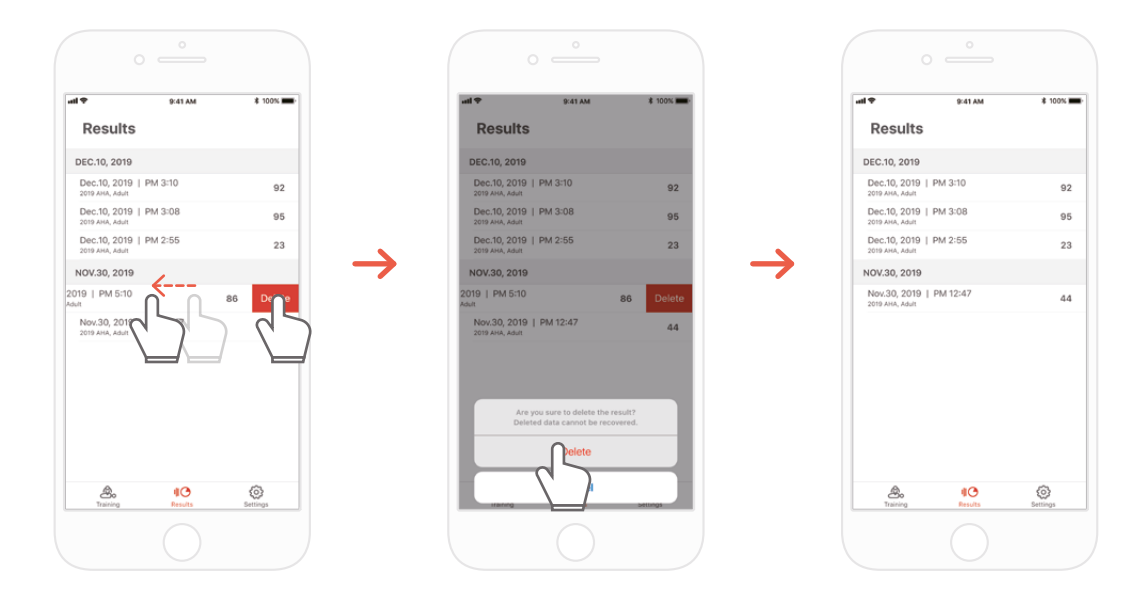

### **8.2. Az eredmény/tanúsítvány exportálása PDF fájlként**

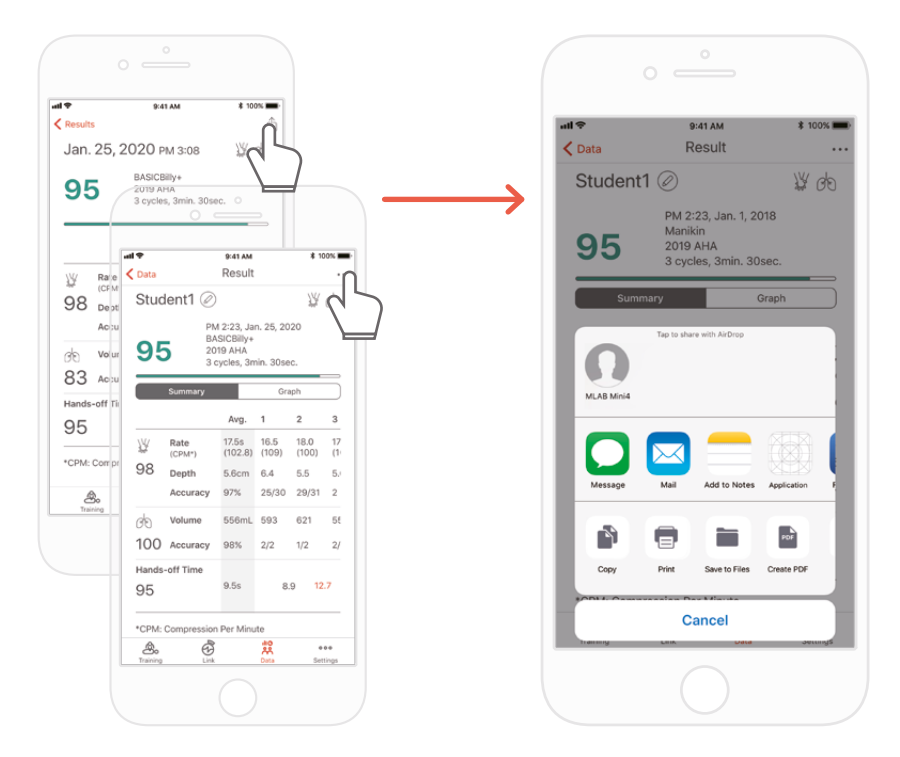

Az eredményeket kinyomtathatja, vagy PDF fájlokat exportálhat más alkalmazásokba, ha a Student/Instructor alkalmazás egyéni (részletes) eredményeiben a jobb felső sarokban található "Sharing" (Megosztás) ikonra kattint.

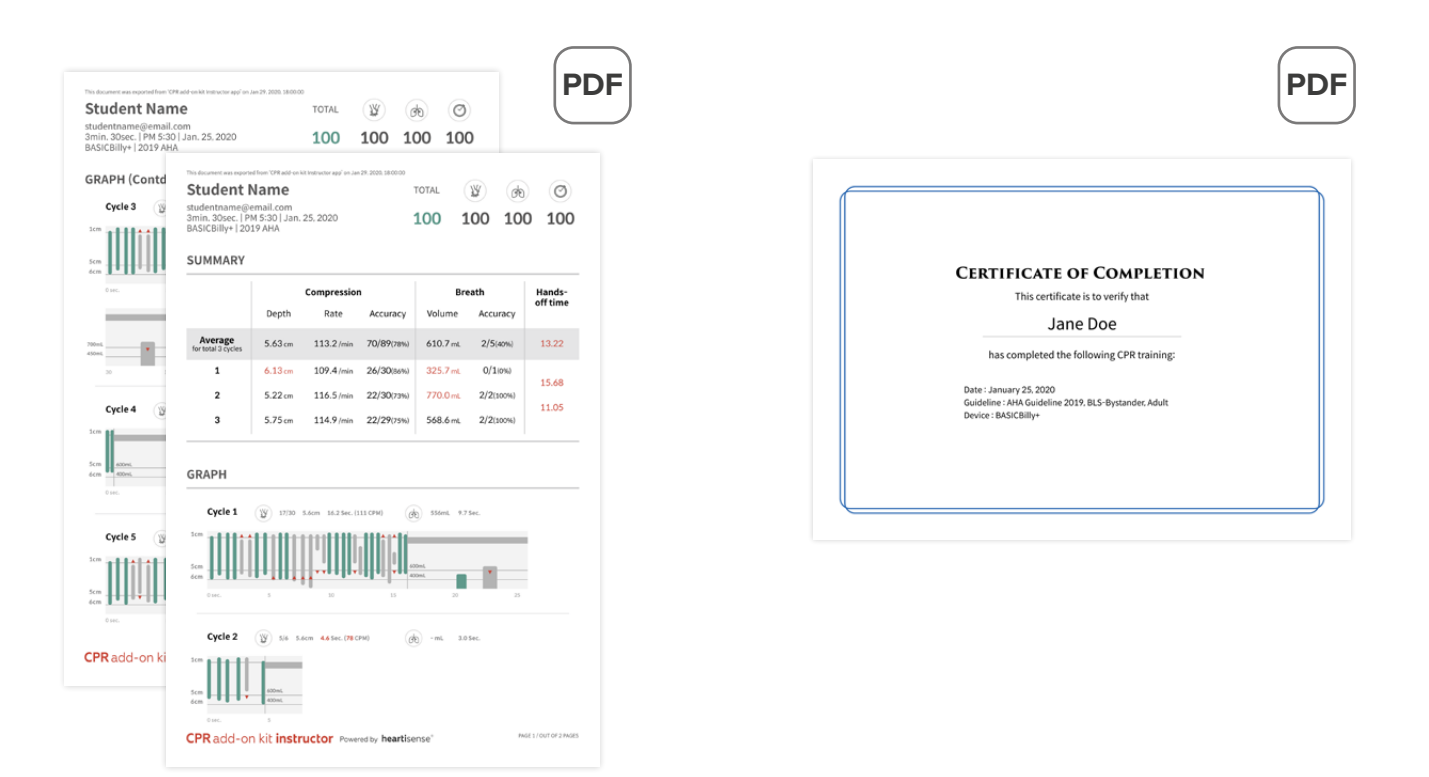

Eredmény lap (bal) és tanúsítvány (jobb). A tanúsítványokat csak az Instructor alkalmazásból lehet exportálni.

### **8.3. A tanbábu átnevezése**

### **CPR kiegészítő kit Student alkalmazása**

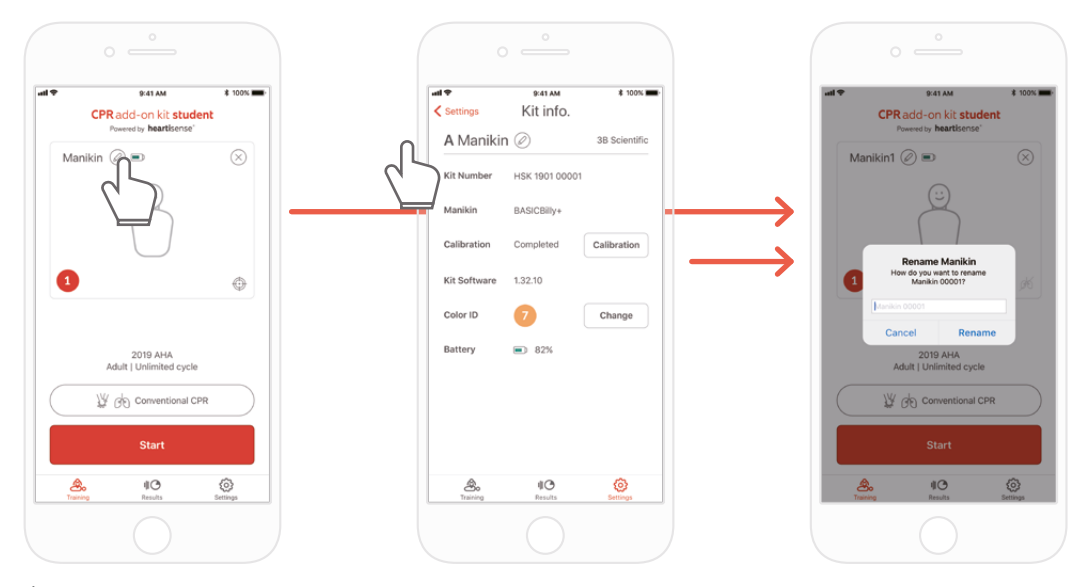

Átnevezheti a tanbábut a ceruza alakú ikon megnyomásával a tanbábu neve mellett.

Amikor a tanbábut átnevezik, mentésre kerül a kitben, így a megváltoztatott név jelenik meg a következő csatlakozáskor.

A tanbábu neve legfeljebb 15 karakterből állhat.

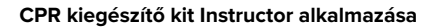

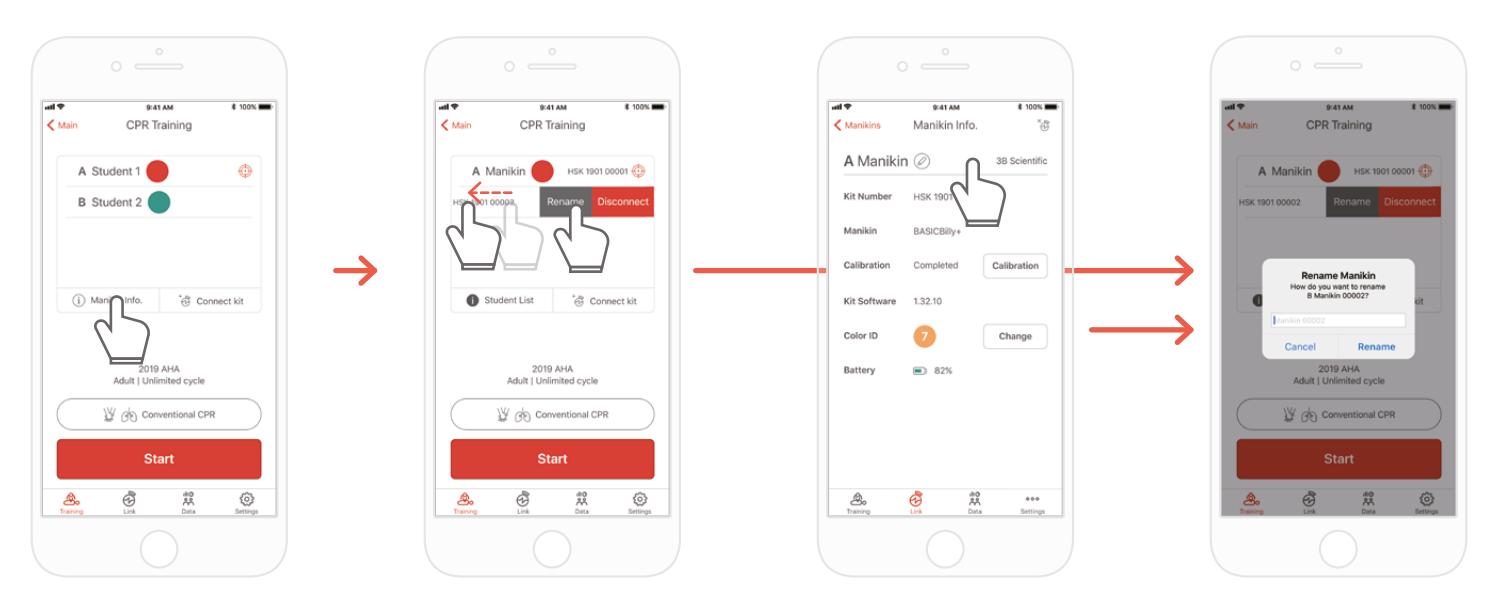

Amikor megjelenik a tanbábuk listája, nyomja meg a cellát balra annál a névnél, amelyiket meg kívánja változtatni, és a Rename (Átnevezés) gomb megjelenik. Átnevezheti a Link fülön található kitinformációkból is.

### **8.4. Tanuló nevének átnevezése (csak Instructor alkalmazáshoz)**

#### **Tanulók átnevezése minden cella esetében**

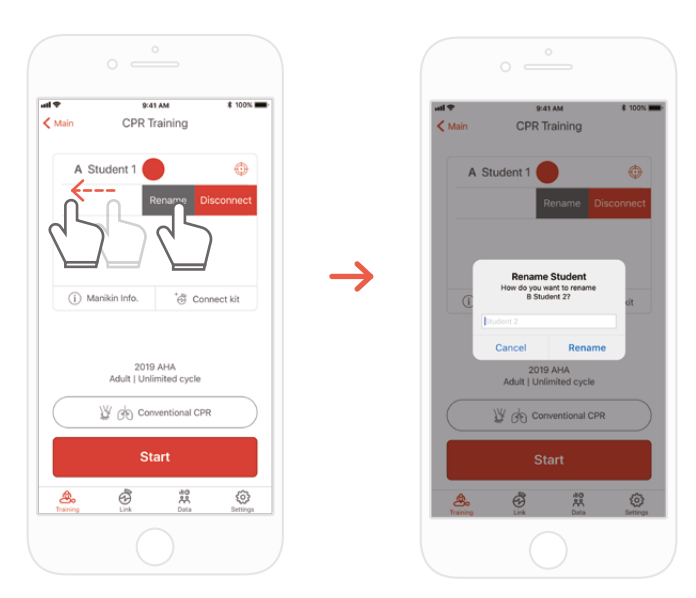

A megfelelő tanuló nevét úgy változtathatja meg, hogy a cellát balra tolja.

\*A tanuló megváltoztatott neve megmarad, amíg a releváns kapcsolat fennmarad, és az eredmény mentésre kerül a megváltoztatott név alatt.

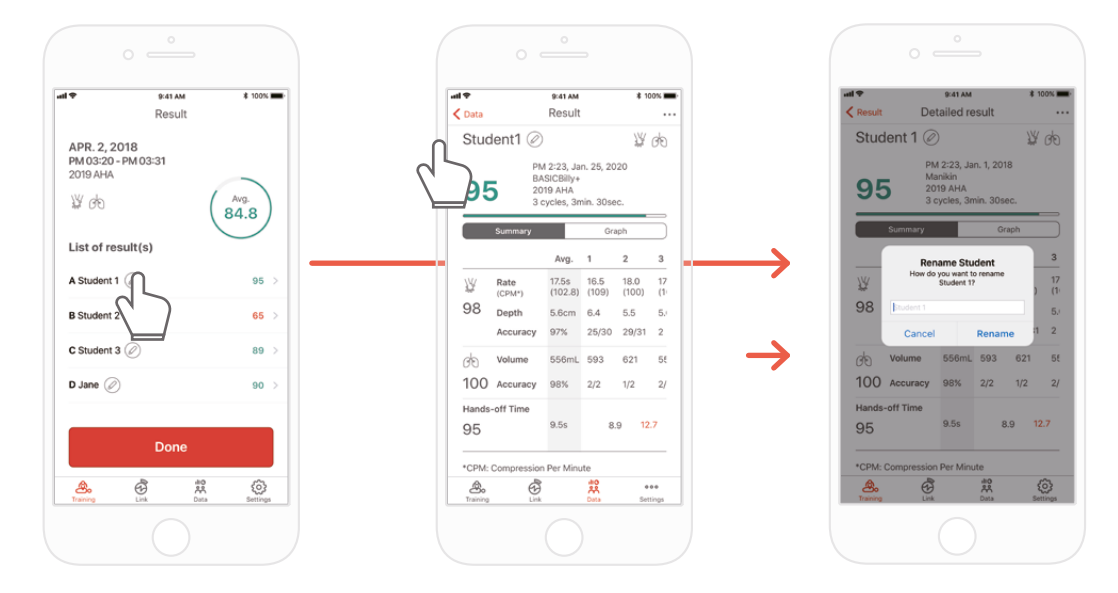

### **Tanuló átnevezése eredmény esetén**

### **8.5. A csatlakoztatott kit adatainak ellenőrzése**

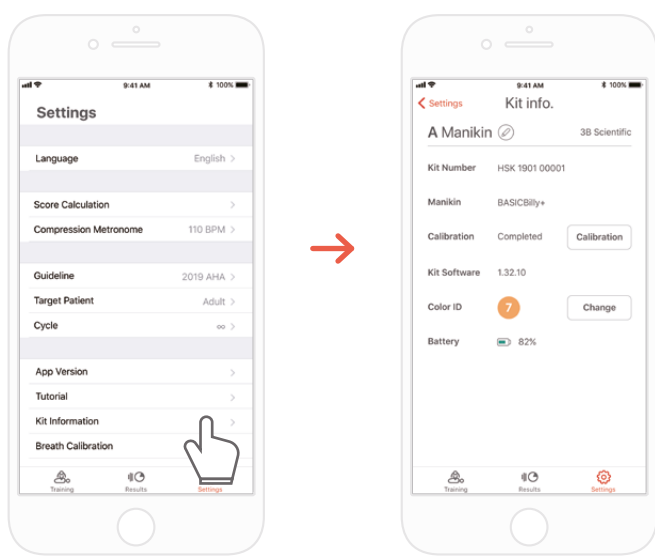

s<sub>ettings</sub> | → "Kit Information" (Kit információk) | Link A Student alkalmazás "Settings" (Beállítások) füle

හ

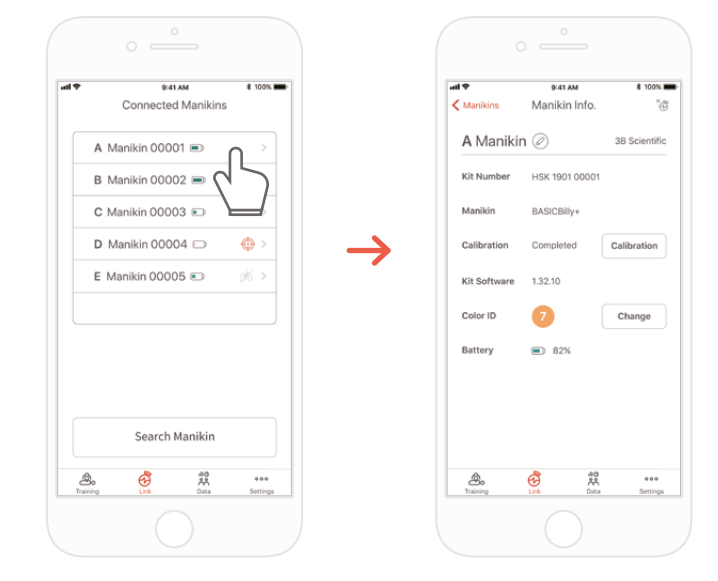

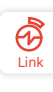

Az Instructor alkalmazás "Links" (Linkek) füle → Válassza ki a kívánt tanbábut a részletes információk ellenőrzéséhez

### **Kalibrálja újra a légzési modult a kit információs képernyőjén**  (gyakori az Instructor és Student alkalmazásoknál)

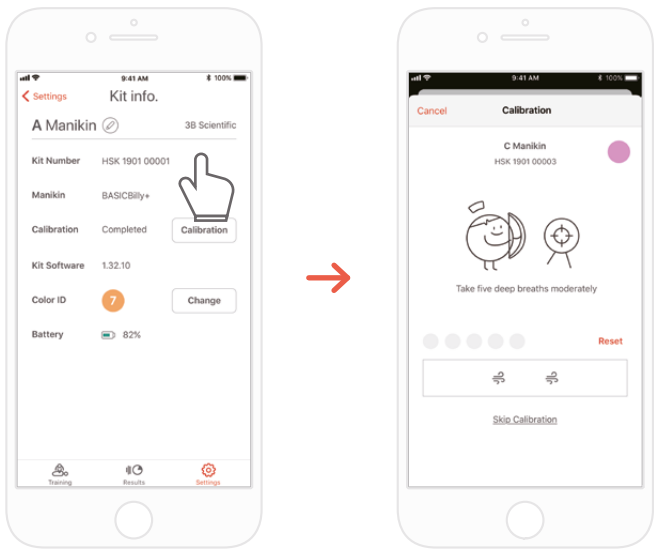

### **CPR kiegészítő kit Student alkalmazása CPR kiegészítő kit Instructor alkalmazása**

### **8.6. A beállítás megváltoztatása**

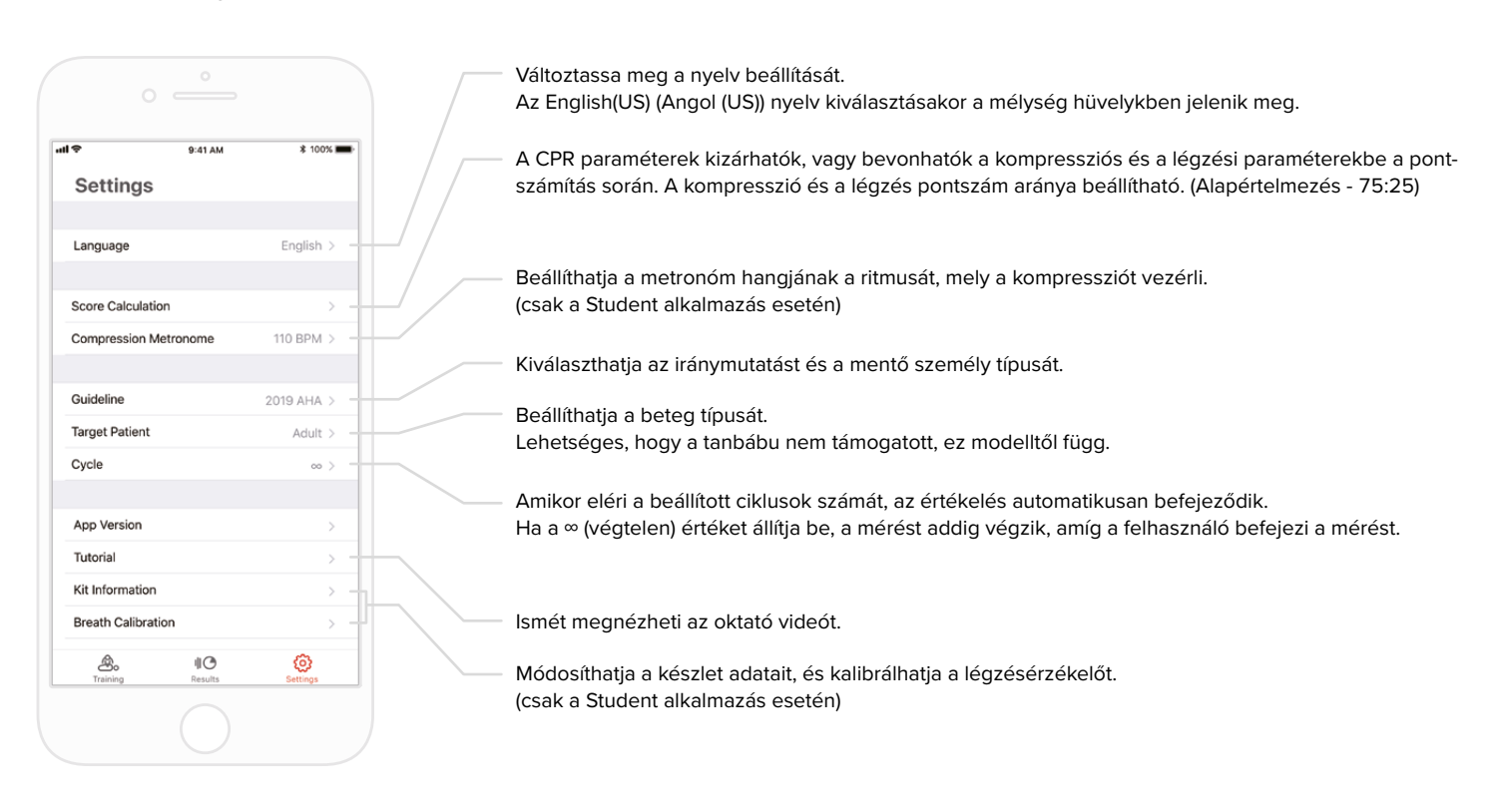

### **Az aktuális alkalmazás verziójának ellenőrzése**

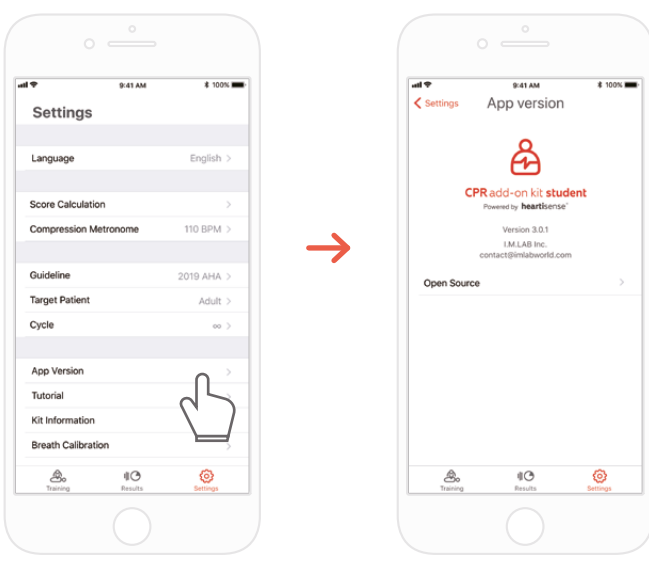

## **9. KARBANTARTÁS**

### **9.1. A kit elemtöltöttségi szintjének ellenőrzése**

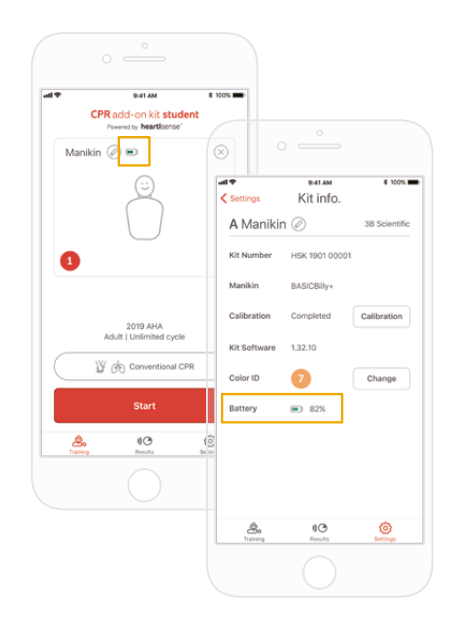

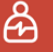

Ellenőrizze a kit információinál a "Training" (Képzés) főképernyőn vagy a Student alkalmazás "Settings" (Beállítások) oldalán.

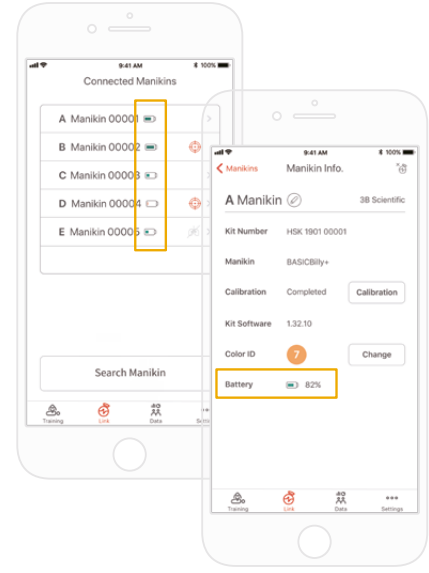

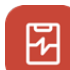

Ellenőrizze a "Link" fülön vagy az Instructor alkalmazás Manikin Info (Tanbábu információ) fülén keresztül.

# **10. HIBAELHÁRÍTÁS**

### **10.1. Gyakran ismétlődő kérdések**

#### **Az alkalmazás nem ismeri fel a kitet. K.**

- 1) Végezzen mellkasi kompressziót a BASICBilly+ készüléken, hogy "felébressze" a kitet. Ha sípoló hang nem hallható, vegye ki az elemeket, majd tegye vissza. **V.**
	- 2) Ha az elemek kivétele és visszahelyezése után továbbra sem hallatszik a csipogó hang, cserélje ki az elemeket.
	- 3) Ha a készlet még mindig nem keresi és nem találja az alkalmazást az első 2 hibaelhárítási művelet után, kérjük, vegye fel a kapcsolatot a 3BScientific ügyfélszolgálatával.

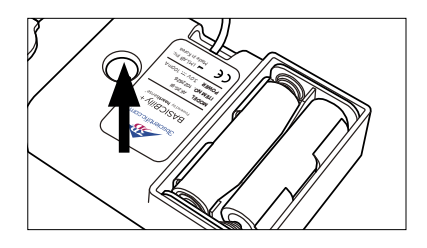

#### **Úgy tűnik, hogy az Upgrade kit áramellátása be van kapcsolva, de az alkalmazás nem keresi a kitet. K.**

Ha a "HeartiSense" alkalmazást használja, és nem az "Add-on kit" alkalmazást, akkor a kit nem csatlakoztatható. Keressen rá az App Store-ból vagy a Google áruházból az "Add-on kit" elemre, és töltse le a megfelelő alkalmazást. **V.**

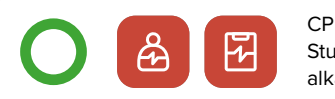

CPR kiegészítő kit Student/Instructor alkalmazások

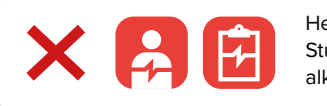

HeartiSense Student/Instructor alkalmazások

> Low Battery The batteries in your kit<br>Please replace the bat

#### **Az elemeket megfelelően helyezte be, de a kit kompresszió után sem ébred fel (vagy nem ad ki sípoló hangot). K.**

1) Kérjük, ellenőrizze, hogy az elemek megfelelően vannak-e behelyezve. Ha az elemek végei nem érik az elektródákat, akkor az áramellátás nem kapcsol be. **V.**

2) Kérjük, cserélje ki a régi elemeket új elemekre.

### K. Az alkalmazás használata közben megjelenik az "Low Battery" (Alacsony elemtöltöttség) üzenet.

Kérjük, cserélje ki a régi elemeket új elemekre. **V.**

#### **Amikor levegőt juttatunk, a tanbábu mellkasa emelkedik (a feltöltött levegő miatt), de az alkalmazás nem mutat értéket. K.**

Kérjük, ellenőrizze, hogy a légzés modul megfelelően van-e rögzítve a tüdőtáskához. **V.**

#### **Hol ellenőrizhetem a kit szoftverének (firmware) adatait? K.**

A Student alkalmazás esetén lépjen a "Settings" > "Kit Information" (Beállítások > Kit információk) lehetőségre, majd ellenőrizze a "Kit Software" (Kit szoftvere) elemet. Az Instructor alkalmazás esetén lépjen a "Link" fülre, majd válassza ki azt a kitet, amelyről további információkat szeretne ellenőrizni. **V.**

\*Lásd a 8.5. pontot

#### **Hol ellenőrizhetem az alkalmazás verzióját? K.**

Válassza a "Settings" > "App Version" (Beállítások > Alkalmazás verziója) lehetőséget. \*Lásd a 8.6. pontot **V.**

### **10.2. Hibaelhárítás**

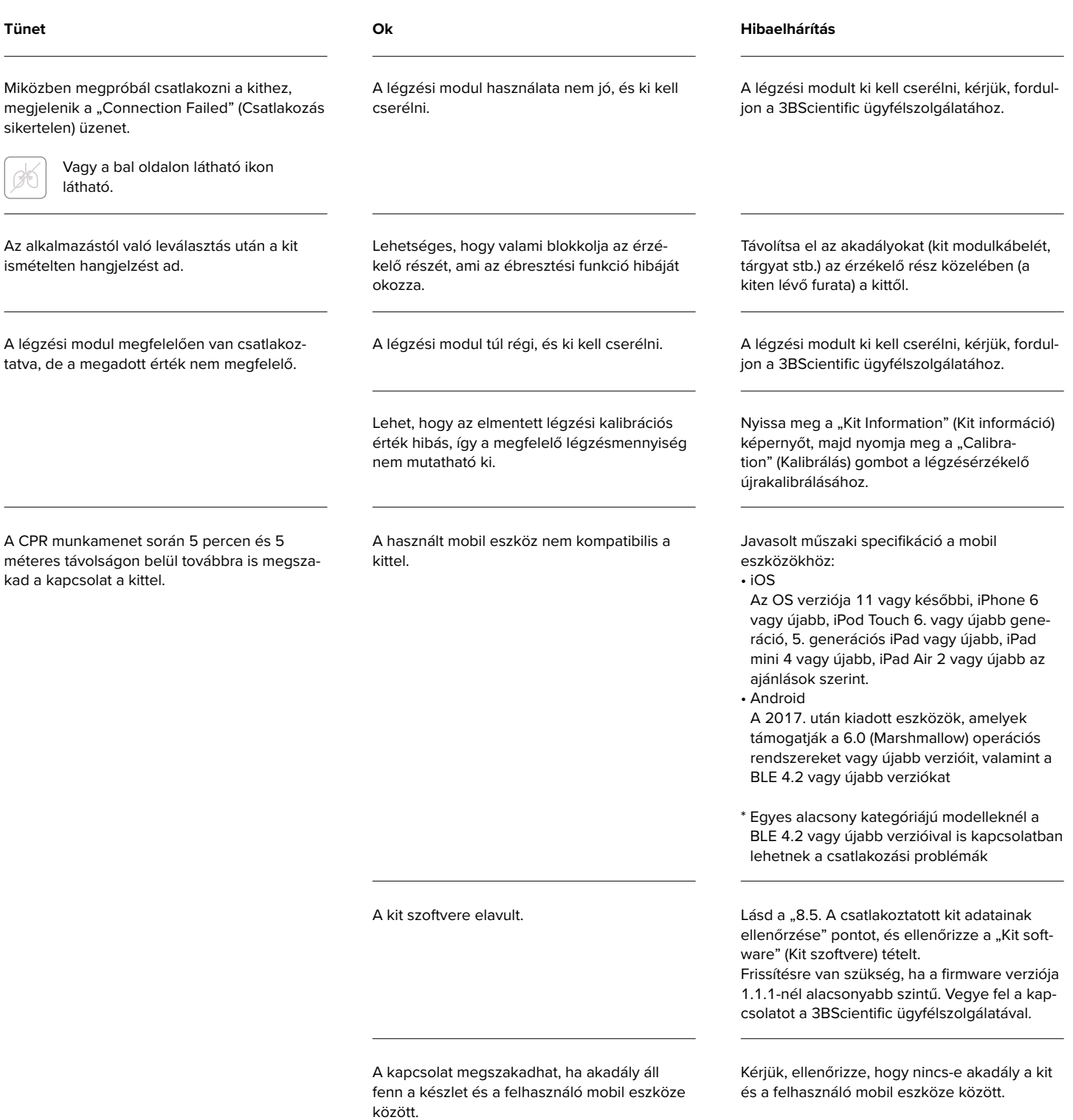

### **11. GARANCIA**

- 1. A gyártó KORLÁTOZOTT GARANCIÁT kínál a gyártási vagy anyaghibák ellen normál használat esetén a vásárlás napjától számított egy (1) évig. A "BASIC*Billy*+ Upgrade Kit" bármely olyan alkatrésze, ami a garanciális időszakon belül hibásnak bizonyul, ingyenesen javításra kerül. Az ügyfél felelős a szállítási és kezelési díjakért a gyártó által kijelölt helyre.
- 2. Az ügyfélnek igazolnia kell a vásárlás dátumát, a vásárlás helyét és a vételárat, hogy a korlátozott jótállás keretében igénybe vehesse a szolgáltatást. A gyártó egyetlen ügynökének, képviselőjének, kereskedőjének sincs joga megváltoztatni a korlátozott jótállás kötelezettségeit vagy korlátozásait.
- 3. A GYÁRTÓVAL SZEMBEN A VEVŐ EGYETLEN ÉS KIZÁRÓLAGOS JOGORVOSLATA A HIBÁS ÁRUK ITT BIZTOSÍTOTT JAVÍTÁSA VAGY CSERÉJE. A "BASIC*Billy* + Upgrade Kit" bármely alkatrészének javítása nem hosszabbítja meg ezt a korlátozott jótállást, és nem kezd új korlátozott jótállási időt.
- 4. A gyártó fenntartja a jogot, hogy megtagadja a jótállási szolgáltatást vagy cserét, ha a termék meghibásodása kopás, rendellenes használat, helytelen használat, helytelen kezelés, helytelen alkalmazás, baleset, elhanyagolás, helytelen telepítés, módosítás, nem engedélyezett alkatrészek vagy tartozékok használata, beállítások vagy javítások által történik, amelyeket bárki más végez, mint a gyártó vagy meghatalmazott képviselője, vagy bármely okból, kivéve a hibás kivitelezést vagy anyagot. Ez a korlátozott jótállás nem vonatkozik a nem megfelelő működési környezetekből, tárolási környezetekből, természeti katasztrófákból vagy vis maiorból eredő meghibásodásokra vagy károkra. A GYÁRTÓ NEM FELELŐS A "BASIC*Billy*+ Upgrade Kit" HASZNÁLATÁNAK, ILLETVE A JELEN VAGY BÁRMILYEN MÁS KIFEJEZETT VAGY KÖZVETETT GARANCIA MEGSÉRTÉSÉNEK EREDMÉNYEKÉNT FELMERÜLŐ ESETLEGES VAGY KÖVETKEZMÉNYES KÁROKÉRT.

### **12. ELÉRHETŐSÉG**

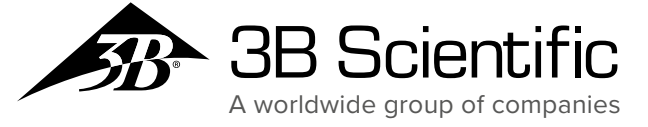

**3B Scientific GmbH 3B Scientific Europe Kft.** Taneszközgyártó és Forgalmazó Kft • Kozma u. 9/B H-1108 Budapest • Hungary **Face: +** Fax: + Fax: + Pays Phone: +36 1 431 85 27 • Fax: +36 1 262 33 93 3bscientific.hu • eu3bs@3bscientific.com

© Copyright 2020 a termék használati utasítására és dizájnjára vonatkozóan: 3B Scientific GmbH, Németország

© 2020. I.M.LAB. Inc. Minden jog fenntartva.